## **Pengembangan Perizinan Berusaha**

1. Pastikan Anda telah memiliki **hak akses**

● Hak akses berupa *username* dan *password* yang dikirimkan ke *e-mail* yang dicantumkan pada saat pendaftaran

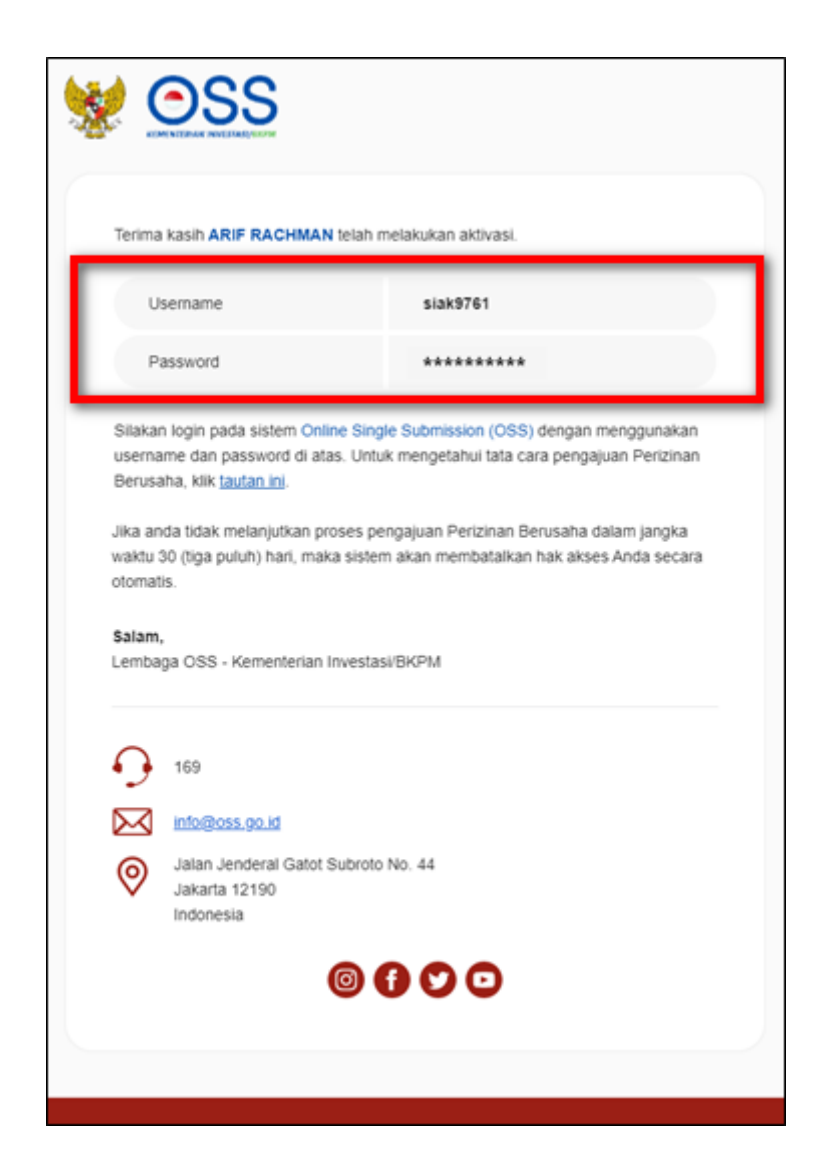

2. Kunjungi **https://oss.go.id/**

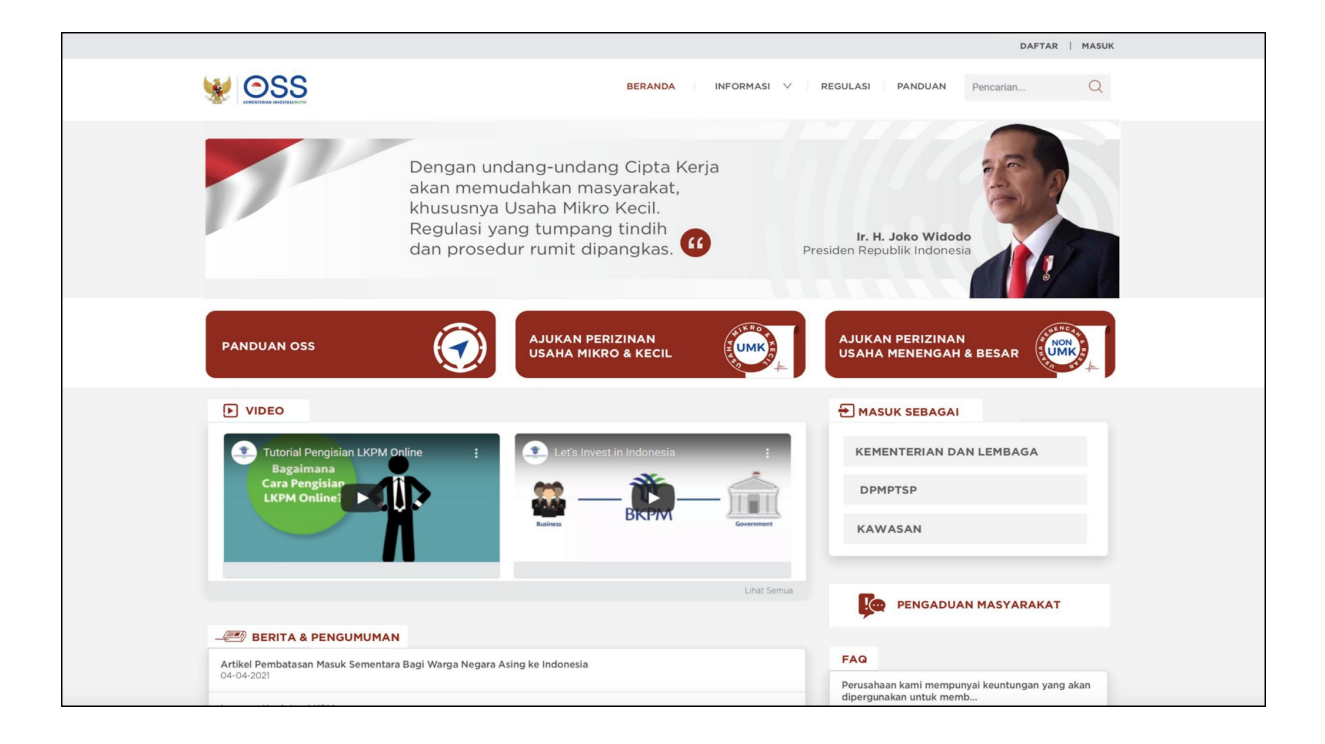

#### 3. Pilih **MASUK**

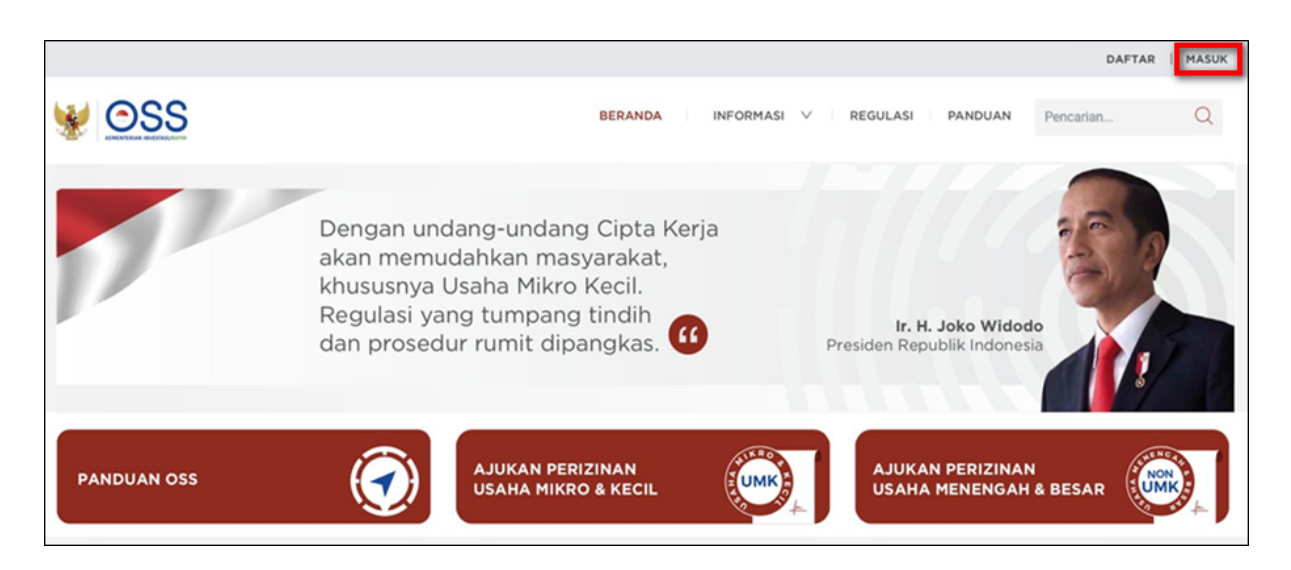

4. Masukkan *Username* dan *Password*, lalu klik tombol **MASUK**

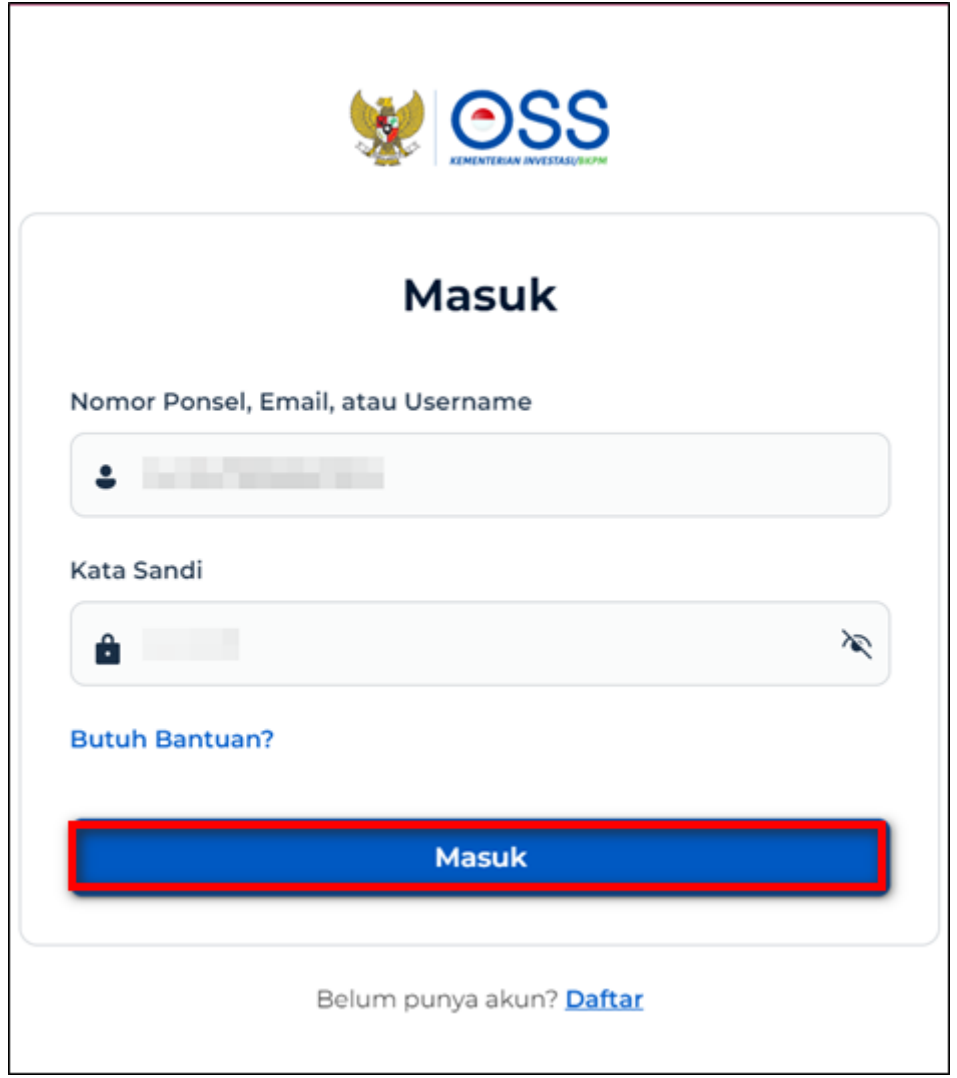

5. Klik Menu **Perizinan Berusaha** dan pilih **Pengembangan**

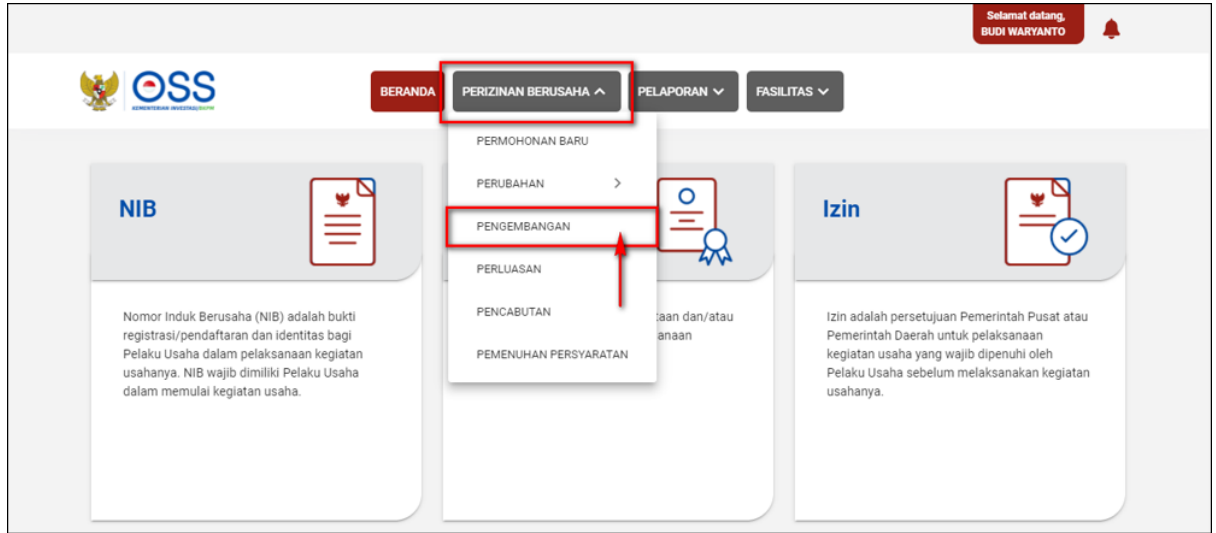

6. Klik tombol **Tambah Bidang Usaha**

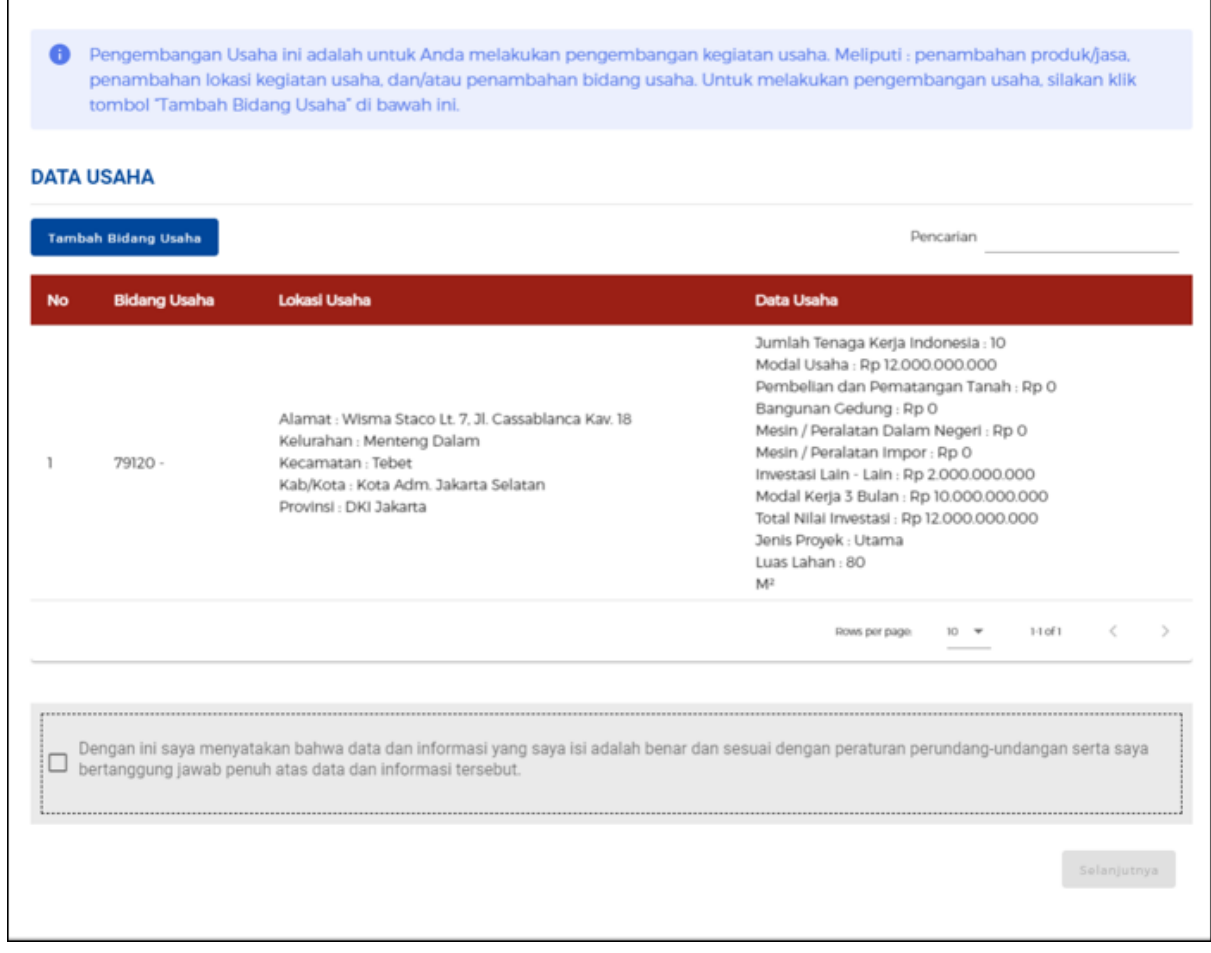

## 7. Klik tombol **Pilih Bidang Usaha**

● Tampilan untuk **Orang Perseorangan**

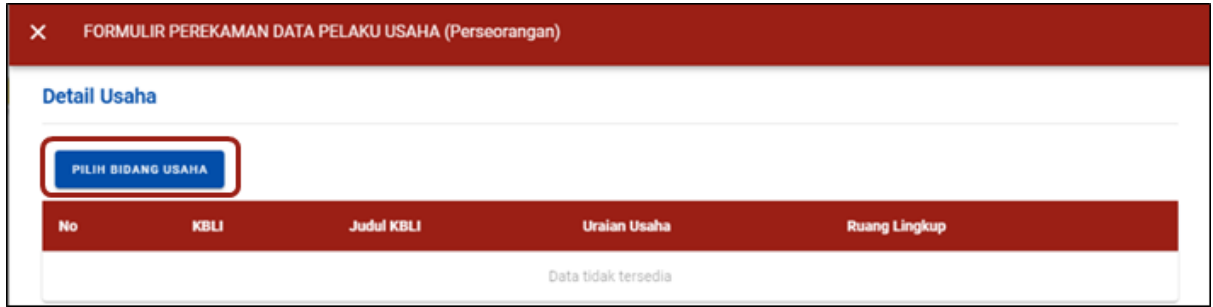

● Tampilan untuk **Badan Usaha**

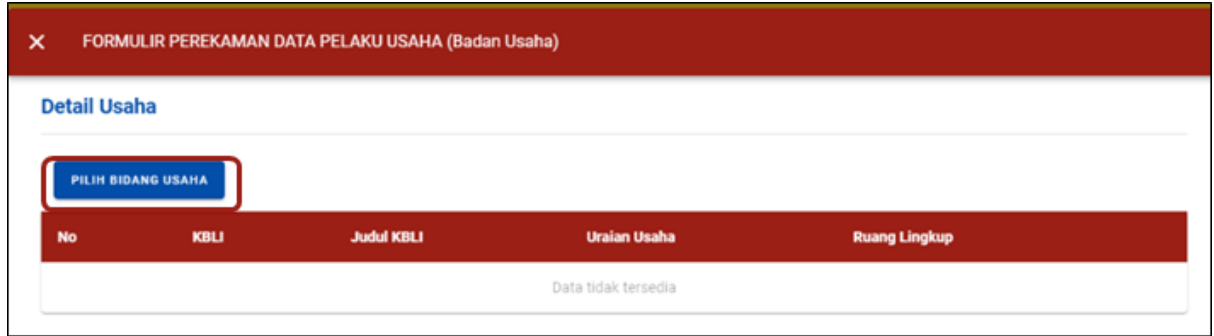

### 8.a Lengkapi **Data Pemilihan Bidang Usaha (Orang Perseorangan)**

- Sistem akan **menampilkan Formulir Pemilihan Bidang Usaha**
- Data yang **harus Anda pilih**:
- 1. Bidang Usaha

(Jika **termasuk ketentuan BUPM**, maka akan muncul pilihan dan **pilih kegiatan pada bidang usaha sesuai KBLI** yang tertera.)

- 1. Uraian Bidang Usaha (**terisi otomatis**)
- 2. Ruang Lingkup Kegiatan
- Klik tombol **SIMPAN.**

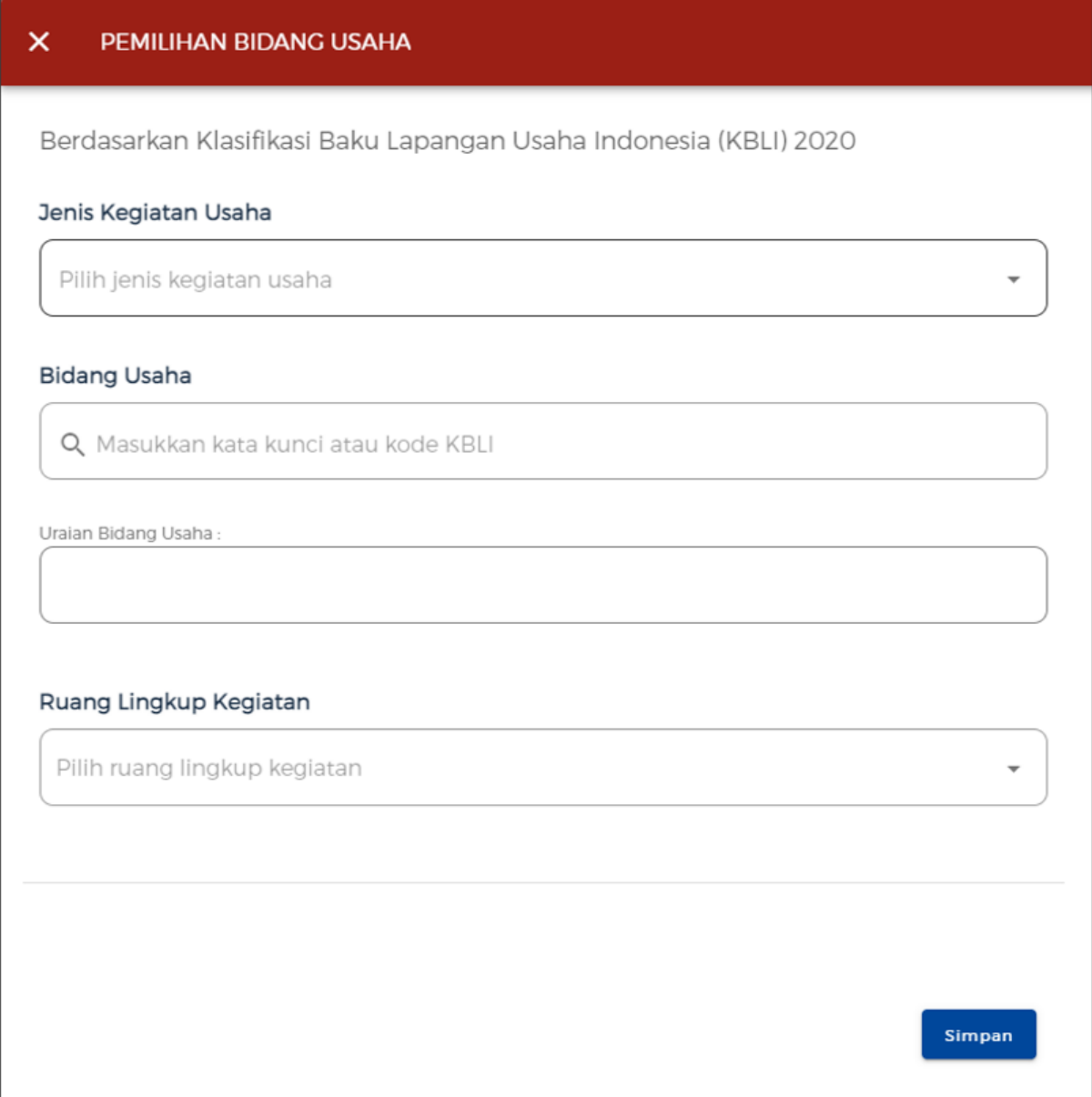

8.b Lengkapi **Data Pemilihan Bidang Usaha (Badan Usaha)**

- Sistem akan **menampilkan Formulir Pemilihan Bidang Usaha**
- Data yang **harus Anda pilih**:
	- 1. Jenis Kegiatan Usaha
		- (Pilih **Utama** atau **Pendukung**)
	- 1. Bidang Usaha (Jika **termasuk ketentuan BUPM**, maka akan muncul pilihan dan **pilih kegiatan pada bidang usaha sesuai KBLI** yang tertera.)
	- 1. Uraian Bidang Usaha (**terisi otomatis**)
	- 2. Ruang Lingkup Kegiatan
- Klik tombol **SIMPAN.**

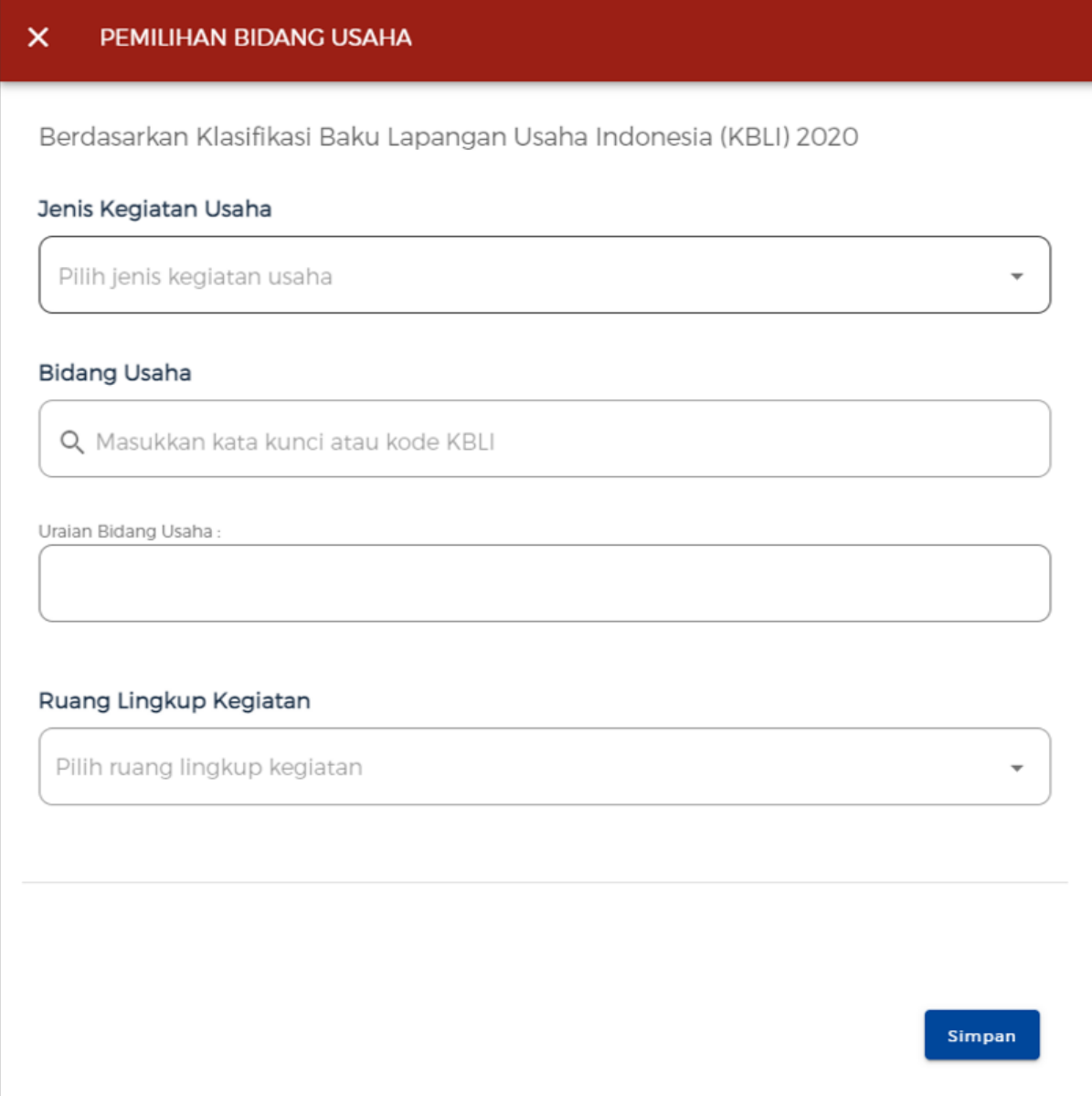

9.a Lengkapi **Data Detail Usaha (UMK)**

- Data yang harus Anda lengkapi:
	- 1. NPWP berbeda/cabang di Lokasi
	- 2. Nama Usaha/Kegiatan
	- 3. Kegiatan Usaha berada di Lokasi yang sama
	- 4. Lokasi Kegiatan Usaha
	- 5. Luas Lahan Usaha
	- 6. Alamat Usaha
	- 7. Provinsi
	- 8. Kabupaten/Kota
	- 9. Kecamatan
	- 10. Kelurahan/Desa

#### 11. Kode Pos

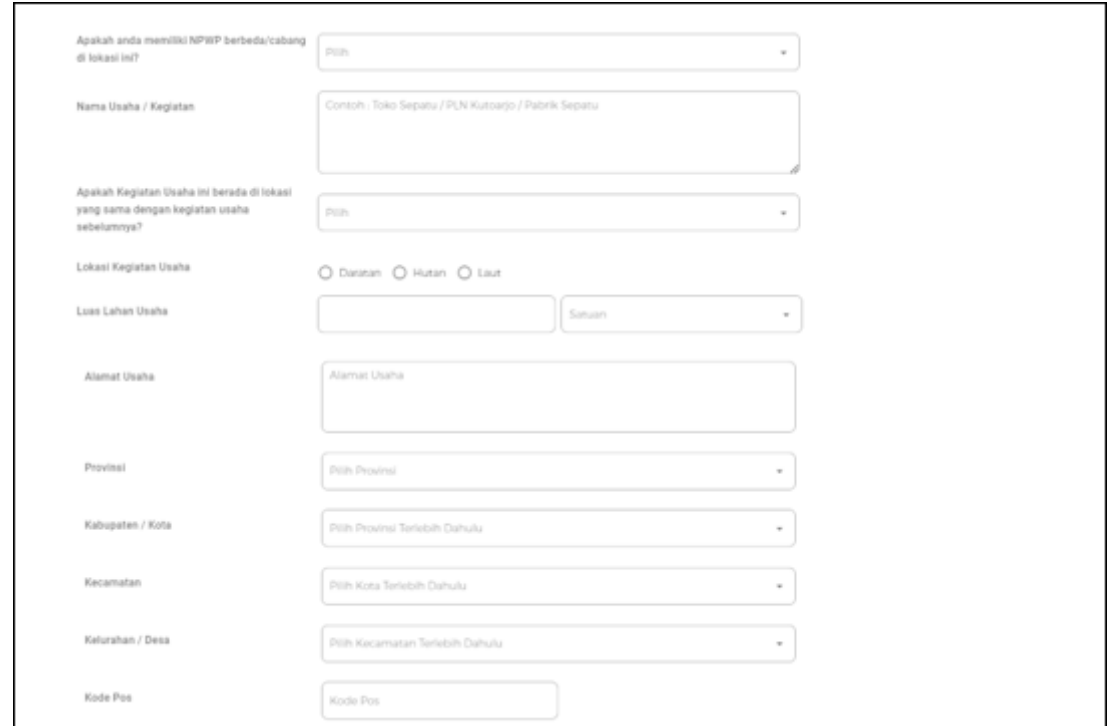

#### Lengkapi **Data Detail Usaha (UMK) - Lanjutan**

- Data yang harus Anda lengkapi:
	- 1. Apakah kegiatan ini sudah berjalan?
	- 2. Nama Usaha/Kegiatan
	- 3. Apakah Anda akan melakukan pembangunan gedung? (Jika **Orang Perseorangan**, pertanyaan ini tidak muncul.)
	- 1. Pembelian dan Pematangan Tanah
	- 2. Mesin/Peralatan Dalam Negeri
	- 3. Mesin/Peralatan Impor
	- 4. Investasi Lain-Lain
	- 5. Modal Kerja 3 Bulan
- Klik tombol **VALIDASI RISIKO**, untuk mengetahui skala usaha dan tingkat resiko setelah dilakukan perubahan data.

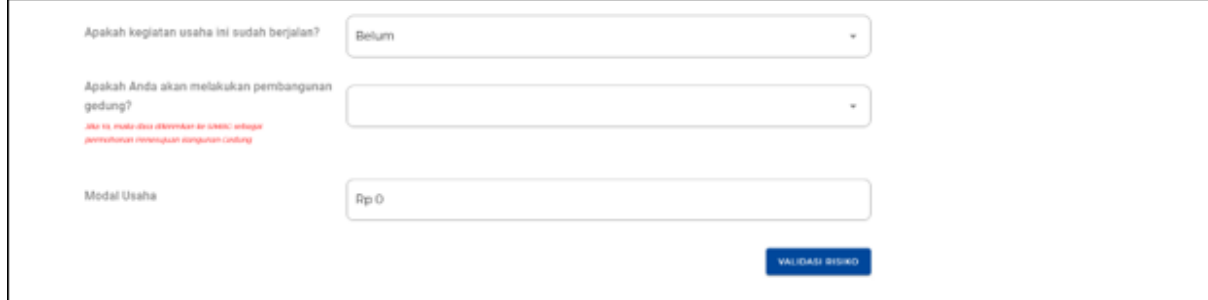

#### 9.b Lengkapi **Data Detail Usaha (UMK)**

- Data yang harus Anda lengkapi:
	- 1. Apakah sudah memiliki perizinan berusaha yang sebelumnya? (Jika **Sudah**, akan **muncul form** berisi Nama Pejabat Penerbit Izin, Nomor, Lampiran File, Tanggal Terbit, Apakah butuh perpanjangan izin, Tanggal habis masa berlaku)
	- 1. Nama Usaha / Kegiatan Jika mengajukan **lebih dari 1 bidang usaha/KBLI**, maka pada **proyek kedua dan seterusnya** akan **muncul** pilihan **Apakah Kegiatan Usaha ini berada di lokasi yang sama dengan kegiatan usaha sebelumnya?**, lalu **pilih yang sesuai**.
	- 1. Lokasi Kegiatan Usaha
	- 2. Luas Lahan Usaha dan Satuannya
	- 3. Apakah Anda sudah menguasai lahan tersebut? (**Setelah** memilih, akan **muncul pilihan** terkait **Status Lahan Usaha** dan **pilih yang sesuai**)
	- 1. Apakah memerlukan bangunan untuk kegiatan usaha ini?

(Jika **Ya**, akan **muncul form pilihan** terkait **Bangunan** dan **pilih yang sesuai**) (Jika **Milik Sendiri**, akan **muncul form Detail Bangunan seperti jumlah bangunan, PBG/IMB, dan SLF** lalu **lengkapi yang sesuai**)

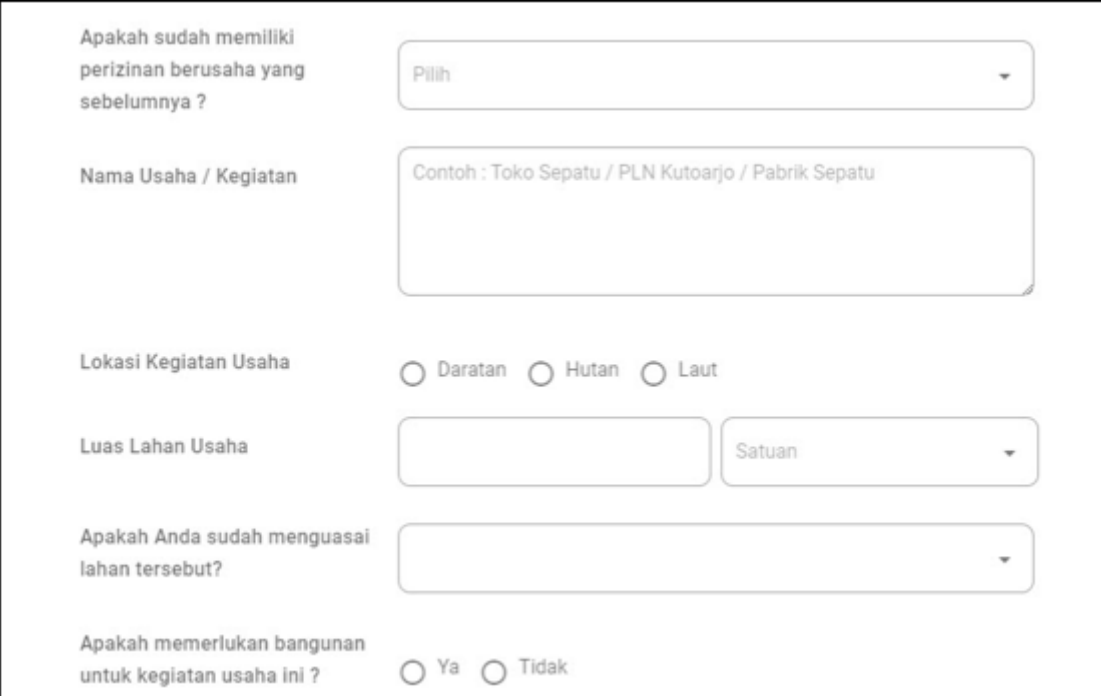

### Lengkapi **Data Detail Usaha (UMK) - Lanjutan**

- Data yang harus Anda lengkapi:
- 1. Apakah lokasi usaha berada dalam lintas provinsi/kabupaten/kota?
- 2. Alamat Usaha
- 3. Provinsi
- 4. Kabupaten / Kota
- a) Jika **Kabupaten/Kota terpilih ada Kawasan**, akan **muncul pilihan** terkait **Apakah lokasi usaha berada di Kawasan (KI, KEK, KPBPB) dan Nama Kawasan.**
- b) Jika **Kabupaten/Kota terpilih tidak ada Kawasan,** akan **muncul Kecamatan** dan **Kelurahan/Desa**, lalu **pilih yang sesuai**.
- 1. Kecamatan
- 2. Kelurahan / Desa
- 3. Kode Pos
- 4. Tipe Gambar Peta
- c) Jika *Point*, maka **isilah titik** *Latitude* **dan** *Longitude* sesuai dengan lokasi usaha.
- d) Jika *Polygon*, maka **unggah** *file polygon* dalam **format** *SHP Complete.*

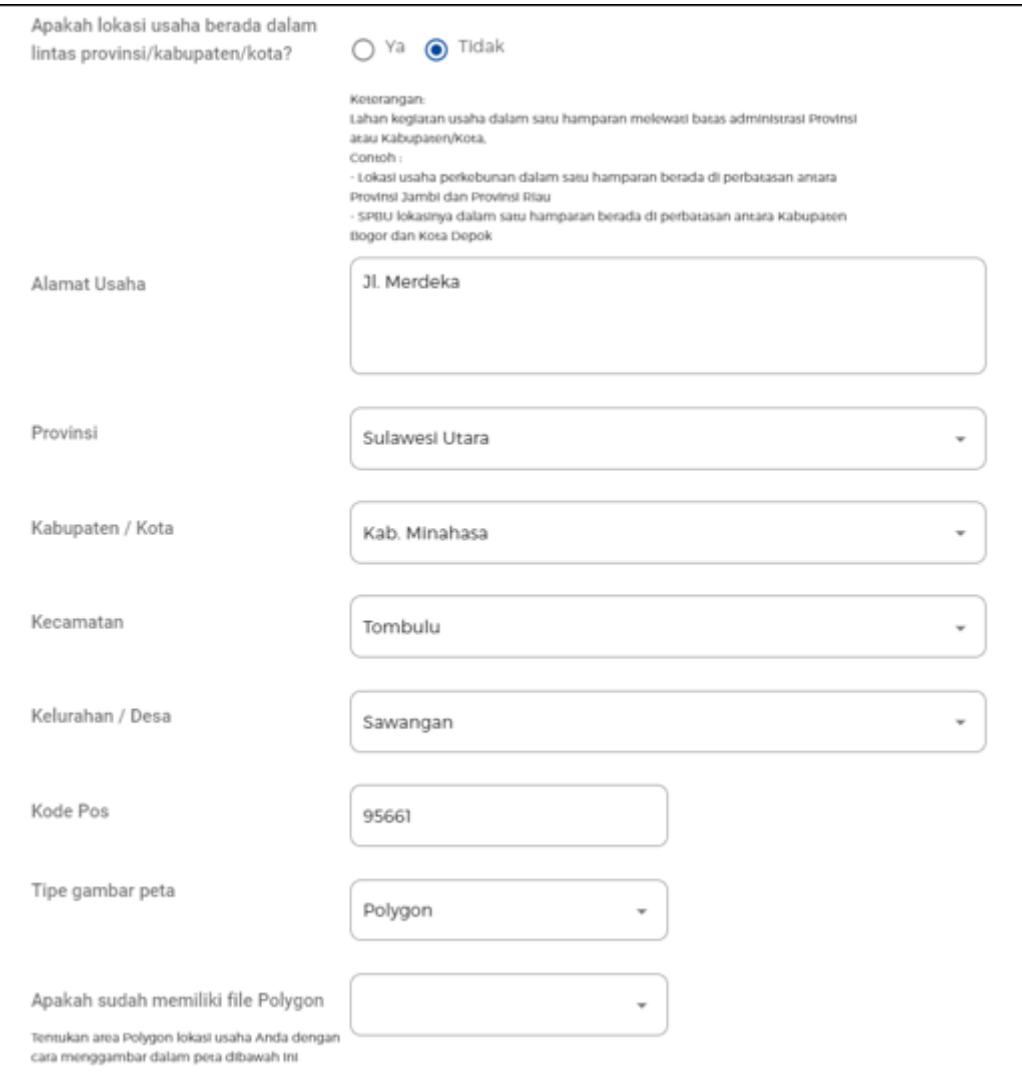

Lengkapi **Data Detail Usaha (UMK) - Lanjutan** (Contoh Tampilan Tipe gambar Peta *Point* dan Peta *Polygon*)

● Jika *Point*, maka **isilah titik** *Latitude* **dan** *Longitude* sesuai dengan lokasi usaha.

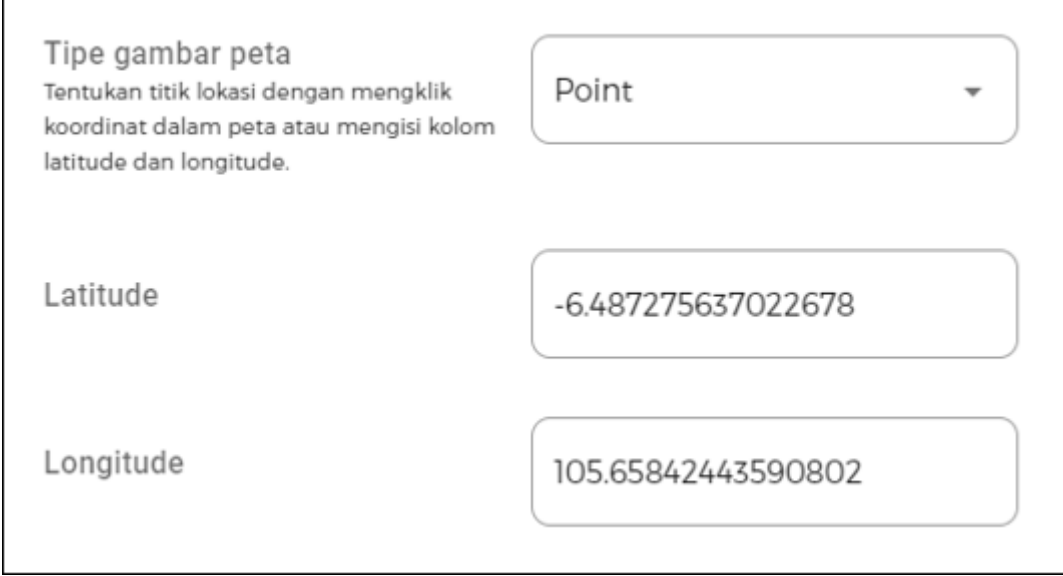

● Jika *Polygon*, maka **unggah** *file polygon* dalam **format** *SHP Complete.*

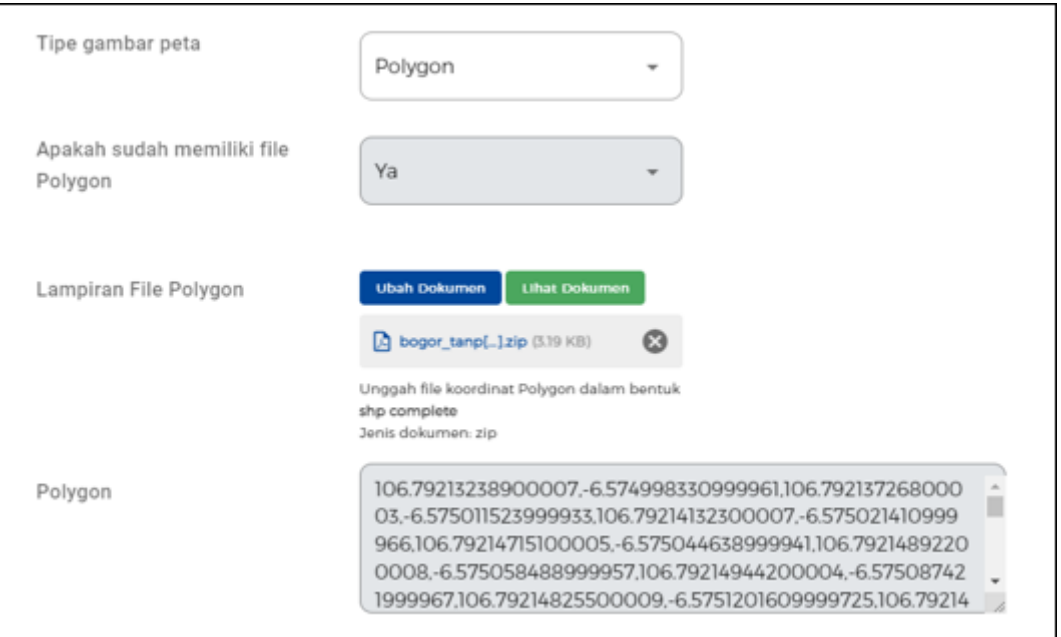

#### Lengkapi **Data Detail Usaha (UMK) - Lanjutan**

- Data yang harus Anda lengkapi:
- 1. Apakah kegiatan usaha merupakan rencana pembangunan dan pengembangan Objek Vital Nasional?

(Jika **Ya**, maka unggah *File* **Keputusan Objek Vital Nasional**.)

- Lalu klik tombol **CEK RDTR dan Kegiatan**. (jika ada)
- a) Jika **lokasi usaha tersedia RDTR, kegiatan usaha dan lokasi sesuai RDTR**, maka akan **muncul notifikasi** ketentuan-ketentuan dalam RDTR yang Anda pilih dan jika **sudah sesuai** maka dapat klik tombol **LANJUT**.
- b) Jika **lokasi usaha tersedia RDTR**, sedangkan **kegiatan usaha dan lokasi TIDAK sesuai RDTR**, maka Anda **harus mengubah KBLI atau lokasi usaha** dengan klik tombol **BELUM**.
- c) Jika **lokasi usaha TIDAK tersedia RDTR**, maka akan **muncul pertanyaan terkait dengan Pasal 181 Peraturan Pemerintah Nomor 5 Tahun 2021**. (unggah **rencana teknis bangunan/ rencana induk kawasan** jika **tidak memenuhi kondisi Pasal 181**).

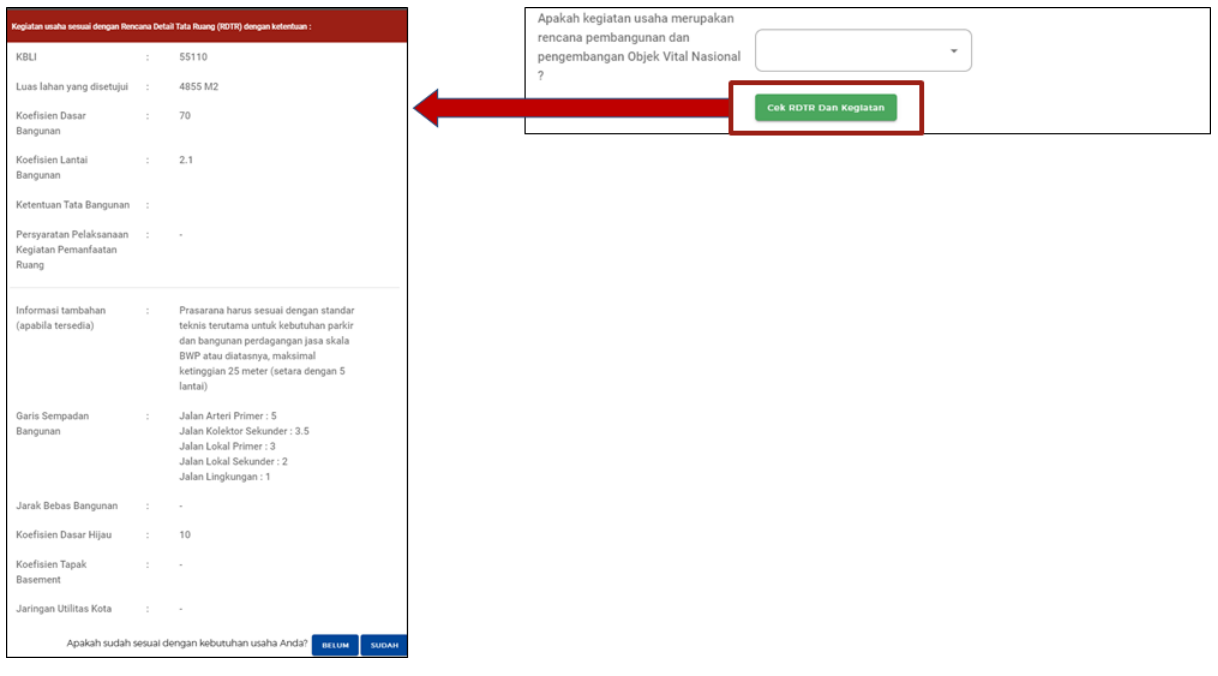

Lengkapi **Data Detail Usaha (UMK) - Lanjutan**

- Data yang harus Anda lengkapi:
	- 1. Pembelian dan Pematangan Tanah
	- 2. Bangunan/Gedung
	- 3. Mesin/Peralatan Dalam Negeri
	- 4. Mesin/Peralatan Impor
	- 5. Investasi Lain-Lain
	- 6. Modal Kerja 3 Bulanan
- Klik tombol **VALIDASI RISIKO**, untuk mengetahui skala usaha dan tingkat risiko.

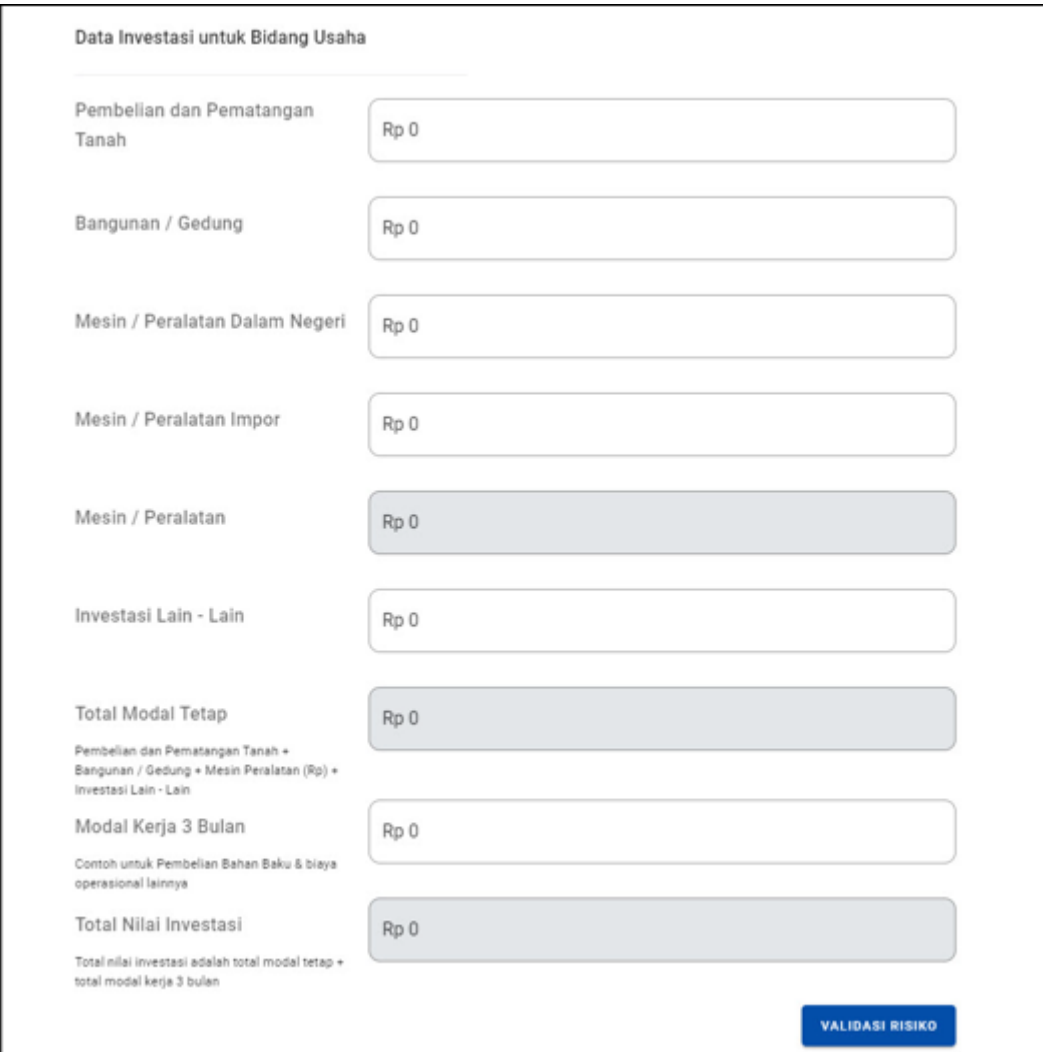

## Lengkapi **Data Detail Usaha (UMK) - Lanjutan**

- Sistem akan **otomatis menampilkan skala usaha dan tingkat risiko** pada usaha Anda berdasarkan pengisian data.
- Data yang harus Anda lengkapi:
- 1. Deskripsi Kegiatan Usaha
- 2. Jangka Waktu Perkiraan Beroperasi/Produksi
- 3. Tenaga Kerja Indonesia (Laki-Laki)
- 4. Tenaga Kerja Indonesia (Perempuan)
- 5. Jumlah Tenaga Kerja Indonesia (**otomatis terisi**)
- 6. Jumlah Tenaga Kerja Asing

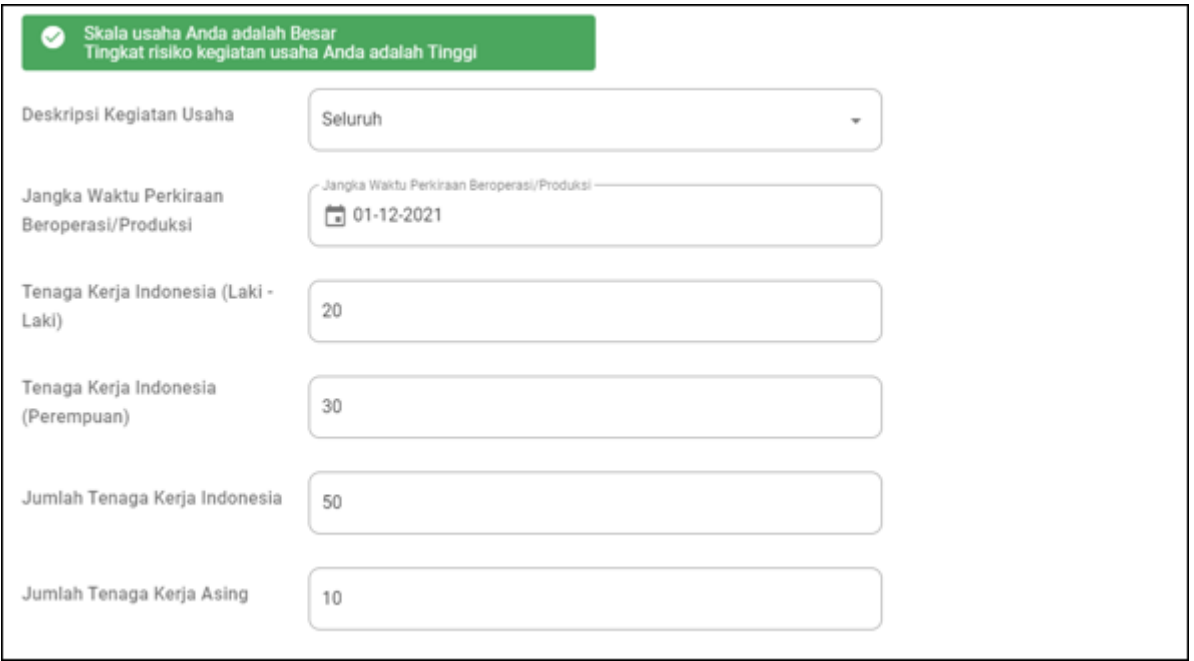

#### 10. Lengkapi **Data Produk/Jasa**

- Data yang harus Anda lengkapi:
	- 1. Jenis Produk/Jasa (Jika pilih "**Lainnya**", akan **muncul kolom** *free text* dan **isi** sesuai **produk/jasa** yang dilakukan pada **bidang usaha/KBLI terpilih**.)
	- 1. Kapasitas (per Tahun)
	- 2. Satuan Kapasitas
- Klik tombol **SIMPAN.**

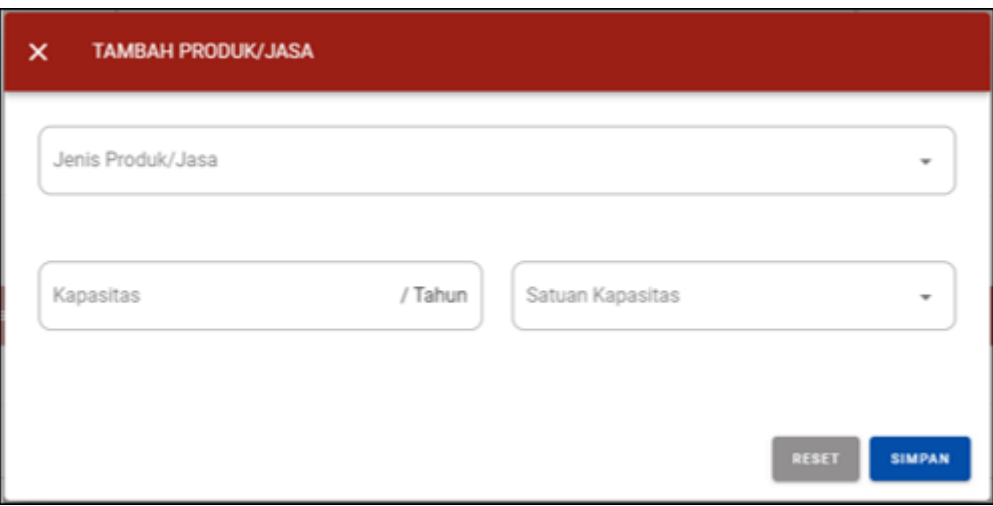

#### 11. Periksa **Daftar Produk/Jasa**

- Sistem akan menampilkan data:
- 1. Kapasitas
- 2. Satuan
- 3. Jenis Produksi
- Klik tombol **SELESAI.**

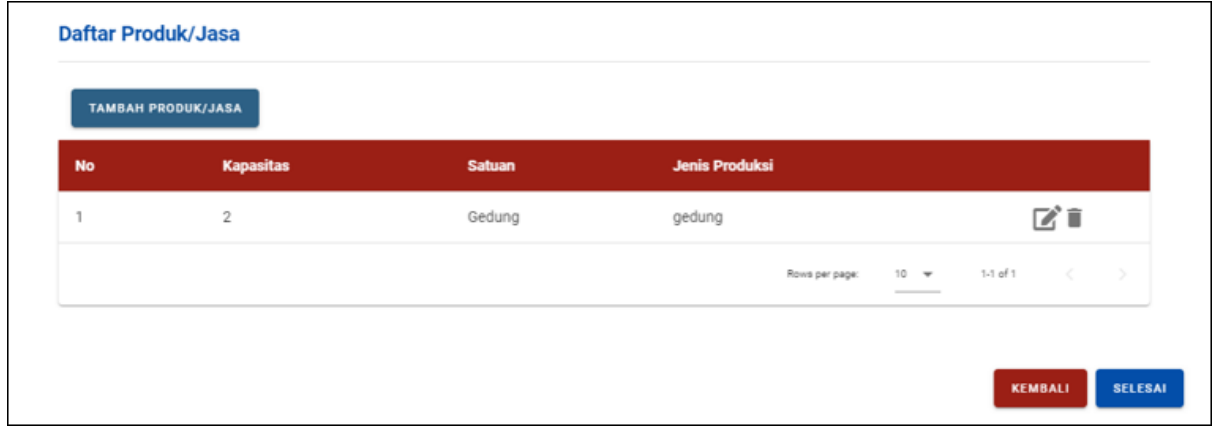

#### 12. Periksa **Data Usaha**

 $\mathbf{r}$ 

- Sistem akan menampilkan data:
	- 1. Bidang Usaha (**KBLI**)
	- 2. Lokasi Usaha
	- 3. Data Usaha (**Jumlah tenaga kerja** dan **Modal Usaha**)
- Klik **kotak centang/***checkbox*
- Klik tombol **SELANJUTNYA**.

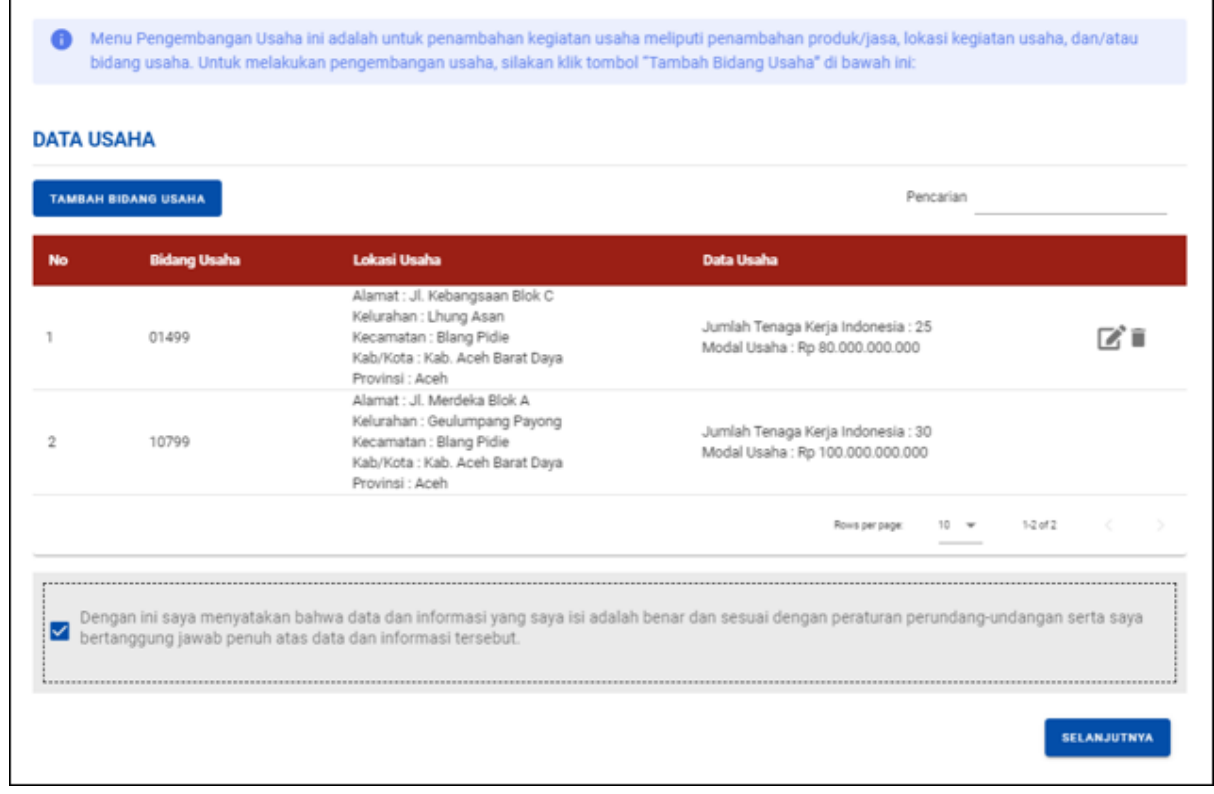

 $\overline{\phantom{0}}$ 

#### 13.a Periksa **Daftar Kegiatan Usaha**

- Sistem akan menampilkan:
- 1. KBLI
- 2. Lokasi Usaha
- 3. Data Usaha
- 4. Skala Usaha
- 5. Tingkat Risiko
- 6. Pernyataan Mandiri
- 7. Status
- Jika **KKPR diterbitkan otomatis atau telah diverifikasi dan disetujui,** Anda dapat melanjutkan proses permohonan dengan klik tombol ikon "**V**".
- Lalu klik tombol **PROSES PERIZINAN BERUSAHA**.
- a) Untuk Perizinan dengan **Risiko Rendah** lanjut ke **langkah 15.**.
- b) Untuk Perizinan dengan **Risiko Menengah Rendah, Menengah Tinggi, dan Tinggi** lanjut ke **langkah 14.**.

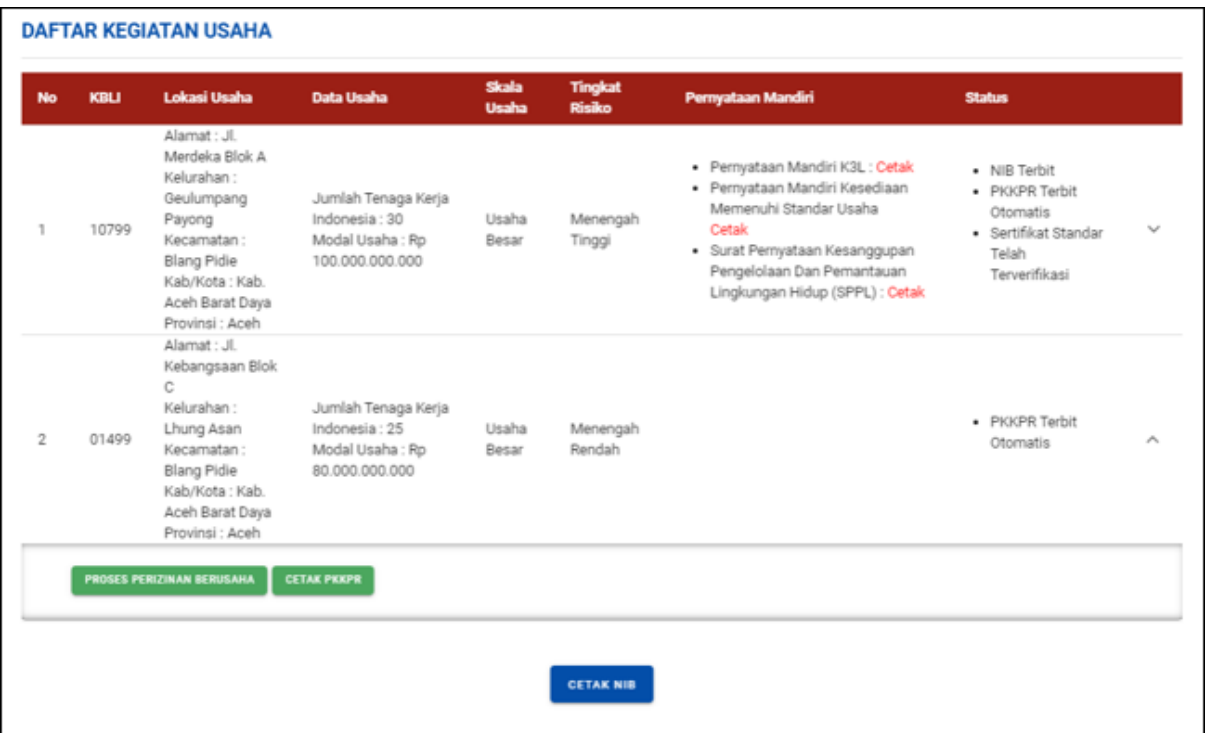

13.b Periksa **Daftar Kegiatan Usaha (untuk Lokasi Usaha yang perlu verifikasi KKPR)**

● Jika **lokasi usaha** yang dimohonkan **tidak berada** pada wilayah yang sudah **memiliki RDTR** atau **bukan di Kawasan Industri/ KEK/ KPBPB** atau **tidak memenuhi kriteria sebagaimana tercantum dalam isian terkait Pasal 181 PP 5/2021**, maka sistem akan mengirimkan notifikasi permohonan Persetujuan KKPR (PKKPR) kepada Kementerian ATR/Pemerintah Daerah sesuai kewenangan, sehingga status di sini tertulis "**PKKPR**

**dalam proses verifikasi**" dan Pelaku Usaha **perlu** melalui proses **Pemenuhan Persyaratan** pada menu yang sudah disediakan (dapat dilihat pada **langkah 14**).

- Tahapan ini juga berlaku sama untuk **lokasi usaha di Hutan** dan **Laut**, dengan kondisi berikut:
- a) Untuk **lokasi usaha di Hutan** dimana **memerlukan pemenuhan persyaratan** dan **verifikasi** (**Persetujuan Penggunaan Kawasan Hutan/Pelepasan Kawasan Hutan**) oleh Kementerian Lingkungan Hidup dan Kehutanan. (Dalam hal **memerlukan rekomendasi Gubernur**, dapat **diajukan ke OPD LHK Provinsi dan DPMPTSP Provinsi terlebih dahulu**).
- a) Khusus untuk **KBLI Pemanfaatan Hutan**, proses **pemenuhan persetujuan lokasi hutan** dilakukan **bersamaan** dengan **pemenuhan persyaratan perizinan berusaha** oleh Kementerian Lingkungan Hidup dan Kehutanan.
- b) Untuk **lokasi usaha di Laut** dimana **memerlukan pemenuhan persyaratan** dan **verifikasi** (**KKPR Laut**) oleh Kementerian Kelautan dan Perikanan.
- Jika statusnya tertulis "**PKKPR dalam proses verifikasi**", maka lanjut ke Menu Pemenuhan
- Persyaratan sesuai lokasi kawasan usaha terlebih dahulu untuk mendapat verifikasi.
- Langkah Penerbitan Perizinan Berusaha **dapat dilanjutkan jika PKKPR sudah diverifikasi** oleh kewenangan terkait dan muncul tombol **CETAK PKKPR** di samping tombol **PROSES PERIZINAN BERUSAHA**.

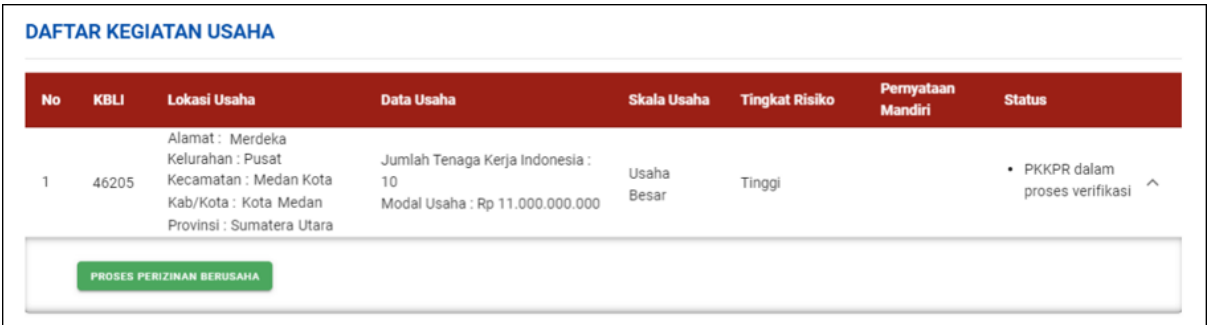

14. Periksa dan Lengkapi **Dokumen Persetujuan Lingkungan (KBLI/Bidang Usaha Tertentu)**

- Sistem akan menampilkan pertanyaan konfirmasi **"Apakah sudah memiliki Dokumen Persetujuan Lingkungan atas kegiatan ini?"** yang harus Anda pilih:
- a. Jika pilih **Sudah**, lanjut ke **langkah 14.a** untuk **memilih jenis dokumen** persetujuan lingkungan yang dimiliki.
- b. Jika pilih **Belum**, lanjut ke **langkah 14.b** untuk **lengkapi formulir** parameter kewajiban persetujuan lingkungan sesuai dengan kondisi pada kegiatan usaha terpilih.
- Klik tombol **LANJUT.**

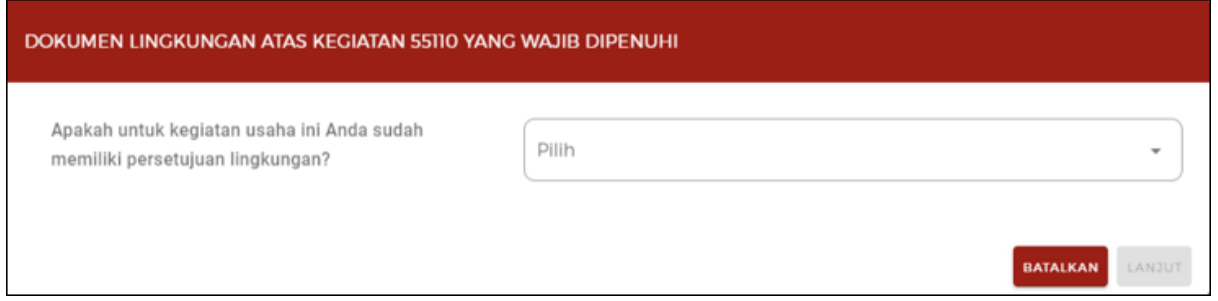

14.a Periksa dan Lengkapi **Dokumen Persetujuan Lingkungan (KBLI/Bidang Usaha Tertentu) - Lanjutan**

- Jika pilih **Sudah**, akan **muncul kolom pilihan** dan pilihlah **jenis dokumen** persetujuan lingkungan **yang dimiliki.**
- Klik tombol **LANJUT,** untuk ke langkah selanjutnya (**langkah 15**) **tanpa melalui** proses pemilihan parameter

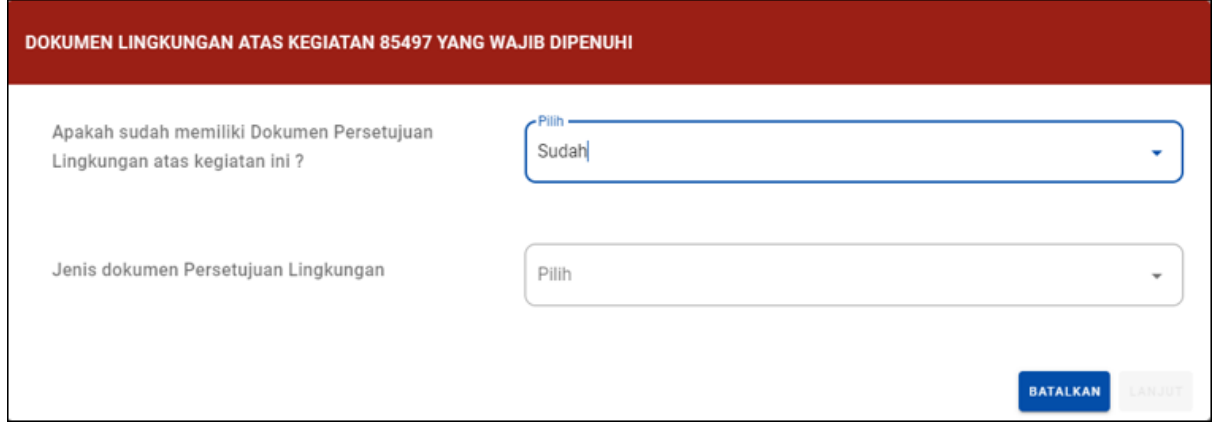

14.b Periksa dan Lengkapi **Dokumen Persetujuan Lingkungan (KBLI/Bidang Usaha Tertentu) - Lanjutan**

- Jika pilih **Belum**, sistem akan menampilkan konfirmasi **"Pilih Jenis Usaha dan/atau Kegiatan"** yang harus Anda pilih **berdasarkan KBLI/Bidang Usaha terpilih**.
- Klik tombol **LANJUT.**

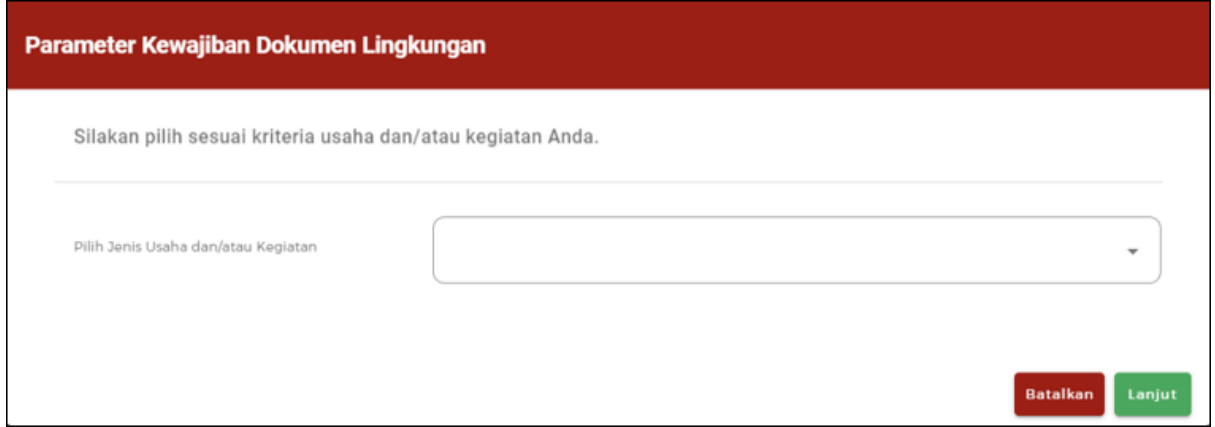

Periksa dan Lengkapi **Dokumen Persetujuan Lingkungan (KBLI/Bidang Usaha Tertentu) - Lanjutan**

- Jika Anda **belum memiliki Dokumen Persetujuan Lingkungan**, maka data yang harus Anda lengkapi:
- 1. **Parameter Lingkungan**, pilihlah kondisi parameter yang tertera pada formulir sesuai dengan kegiatan usaha yang dilakukan. (Kemudian sistem akan **menampilkan jenis** kewajiban dokumen lingkungan yang **harus dipenuhi,** seperti SPPL, UKL/UPL, atau AMDAL.)
- 1. **Uraian Usaha**, isilah sesuai dengan uraian kegiatan usaha yang dilakukan.
- Klik tombol **LANJUT.**

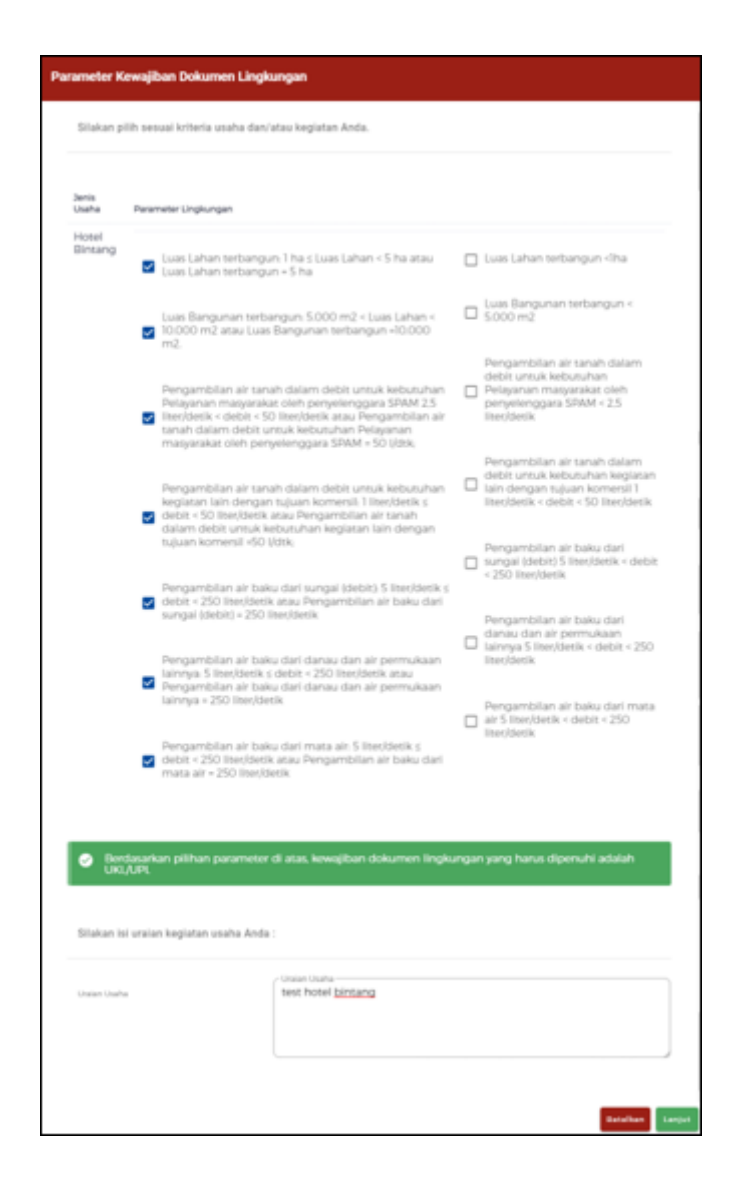

### 15. Pahami dan Centang **Pernyataan Mandiri**

- Sistem akan menampilkan berbagai macam **Pernyataan Mandiri berdasarkan UU CK Nomor 11 Tahun 2020** sesuai dengan data dan informasi yang tersimpan sebelumnya.
- Baca, pahami, dan klik **kotak centang/***checkbox* pada setiap Pernyataan Mandiri yang tertera.
- Klik tombol **LANJUT**.

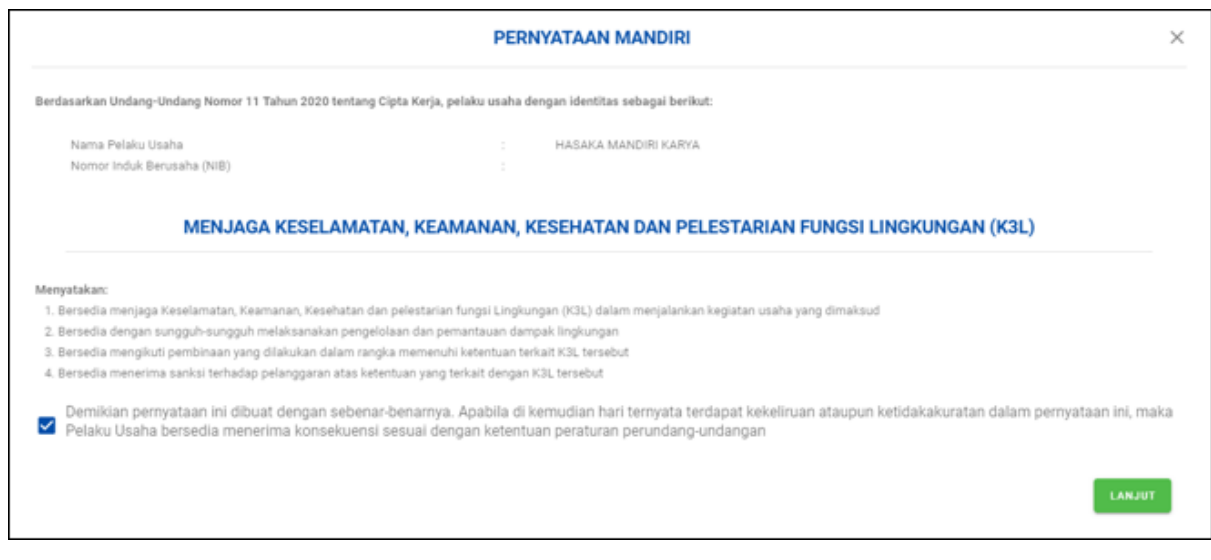

#### 16. Periksa **Draf Perizinan Berusaha (NIB)**

- Sistem akan menampilkan draft NIB, lalu klik **kotak centang/***checkbox*.
- Klik tombol **TERBITKAN PERIZINAN BERUSAHA.**
- Proses **Pengembangan Perizinan Berusaha** berhasil sampai proses **penerbitan NIB**. Selanjutnya:
- a) Untuk Perizinan **Risiko Rendah dan Menengah Rendah** lanjut ke **langkah 21**.
- b) Untuk Perizinan **Risiko Menengah Tinggi dan Tinggi** lanjut ke **langkah 17.**.

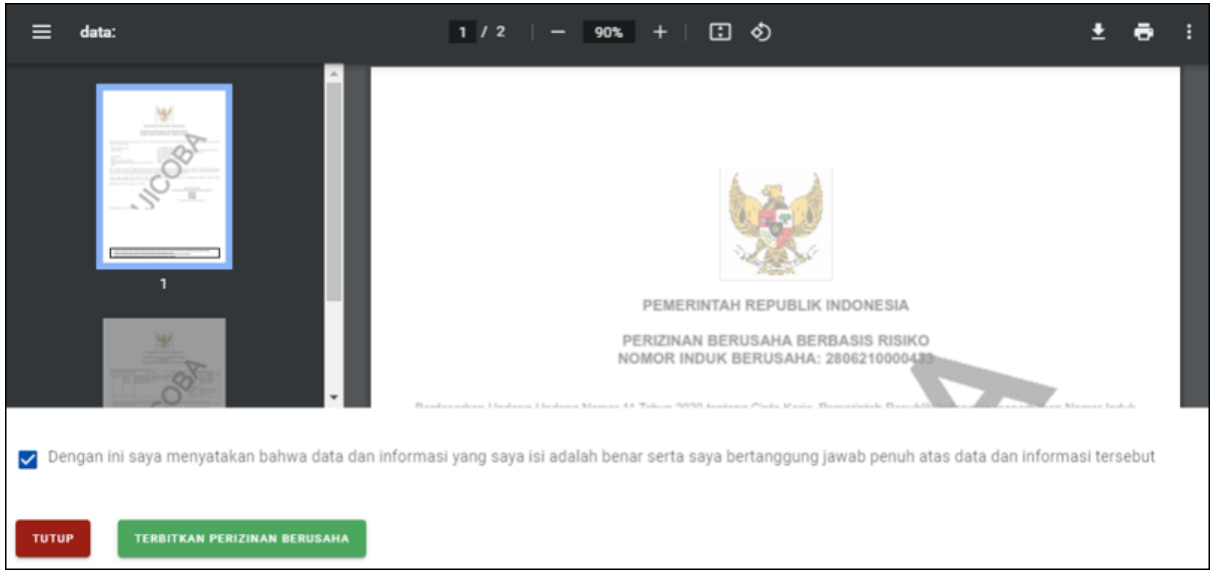

17.a **NIB telah terbit** (untuk Sertifikat Standar belum terverifikasi)

- Perizinan Berusaha telah terbit, meliputi:
- 1. NIB, klik tombol **CETAK NIB (hanya untuk persiapan usaha).**
- 2. Pernyataan Mandiri, klik tulisan **Cetak.**
- 3. PKKPR/KKKPR, klik **CETAK PKKPR/KKKPR** (jika ada)..
- 4. PKPLH/SKKL, klik **CETAK PKPLH/SKKL** (jika ada).
- Anda dapat **melihat**, **mengunduh**, dan **mencetak** produk perizinan berusaha tersebut.
- Khusus **risiko Menengah Tinggi,** untuk mendapatkan **NIB** dan **Sertifikat Standar terverifikasi** maka **lakukan Pemenuhan Persyaratan** (*setelah mendapatkan persetujuan KKPR dan persetujuan lingkungan yang telah disetujui oleh instansi sesuai kewenangannya*) dengan:
- a) Klik tulisan "**disini**", atau
- b) Pilih **Menu Pemenuhan Persyaratan** (dapat dilihat pada **langkah ke 18**).

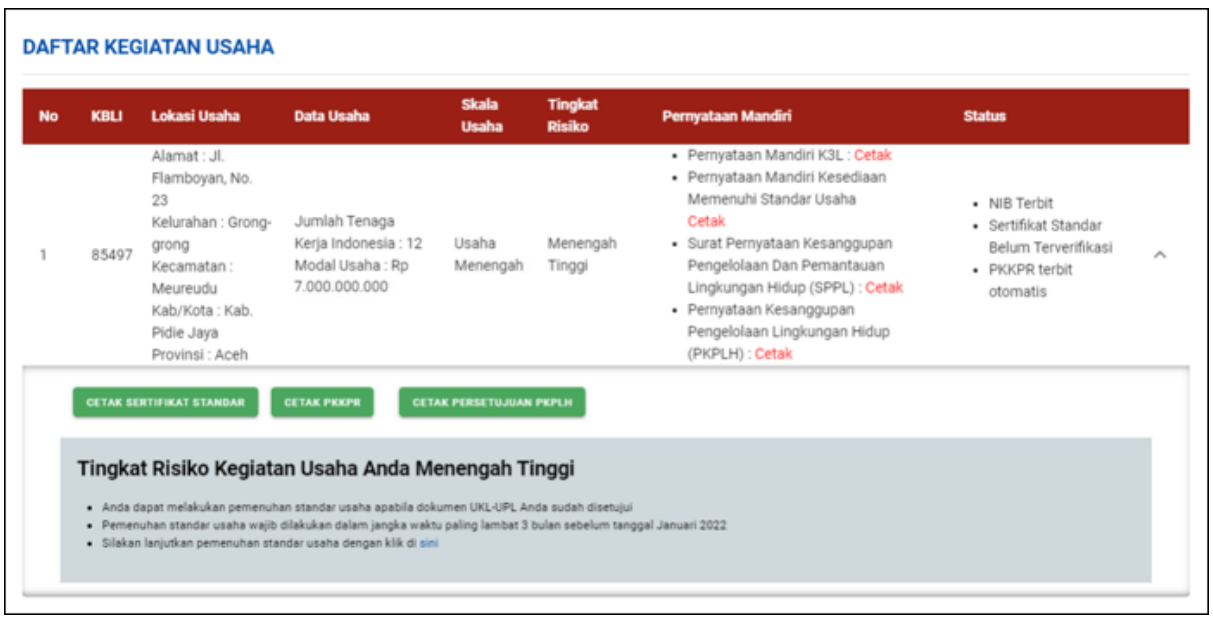

17.b **NIB telah terbit** (untuk Izin belum terbit)

- Perizinan Berusaha telah terbit, meliputi:
- 1. NIB, klik tombol **CETAK NIB (hanya untuk persiapan usaha).**
- 2. Pernyataan Mandiri, klik tulisan **Cetak.**
- 3. PKKPR/KKKPR, klik **CETAK PKKPR/KKKPR** (jika ada)..
- 4. PKPLH/SKKL, klik **CETAK PKPLH/SKKL** (jika ada).
- Anda dapat **melihat**, **mengunduh**, dan **mencetak** produk perizinan berusaha tersebut.
- Khusus **risiko Tinggi,** untuk mendapatkan **NIB** dan **Izin terbit** maka **lakukan pemenuhan persyaratan** (*setelah mendapatkan persetujuan KKPR dan persetujuan lingkungan yang telah disetujui oleh instansi sesuai kewenangannya*) dengan:
- a) Klik tulisan "**disini**", atau
- b) Pilih **Menu Pemenuhan Persyaratan** (dapat dilihat pada **langkah ke 18**).

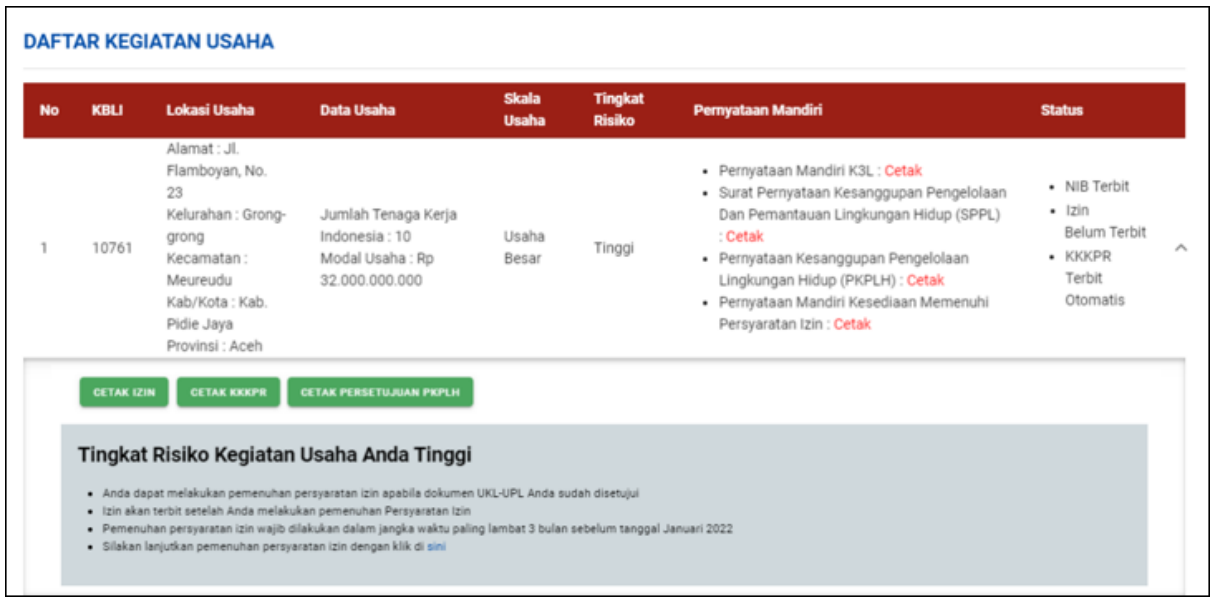

## **PEMENUHAN PERSYARATAN (Khusus Risiko Menengah Tinggi dan Tinggi)**

## **18. Buka Menu Permohonan, pilih Pemenuhan Persyaratan**

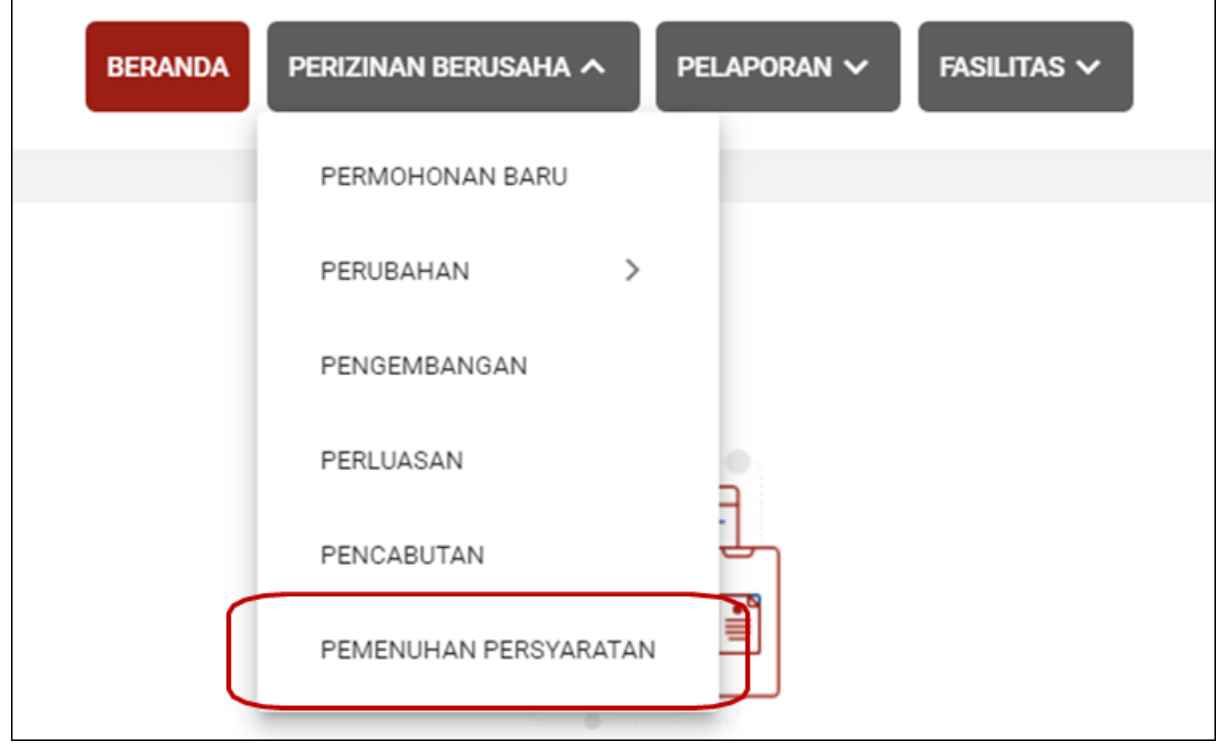

## **Tingkat Risiko MENENGAH TINGGI**

**19.a Klik tombol Proses Pemenuhan Standar Usaha/Persyaratan (risiko Menengah Tinggi)**

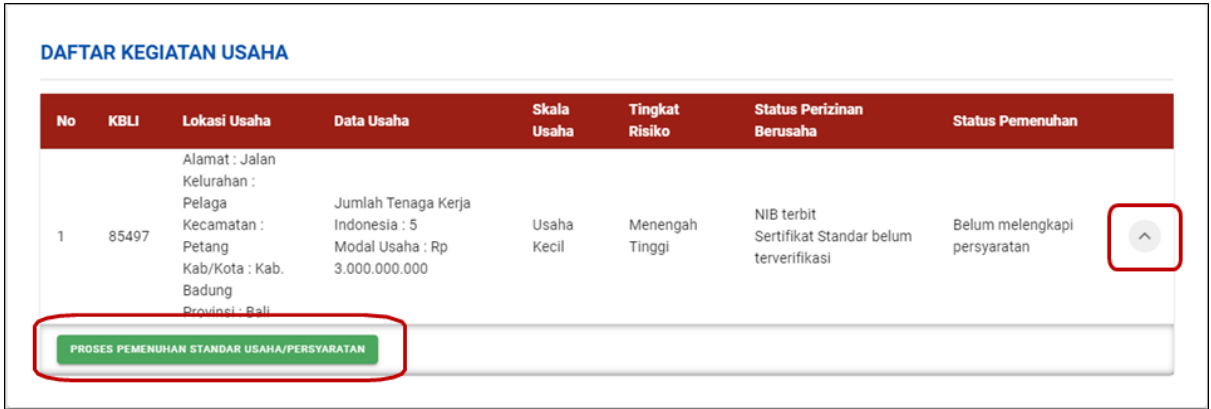

#### **20.a Lengkapi Dokumen Pemenuhan (risiko Menengah Tinggi)**

- Klik tombol **PILIH FILE** dan unggah dokumen yang sesuai. (Maksimal *upload file*: 5 MB)
- Klik **kotak centang/***checkbox* pada *disclaimer*.
- Klik tombol **LANJUT.**

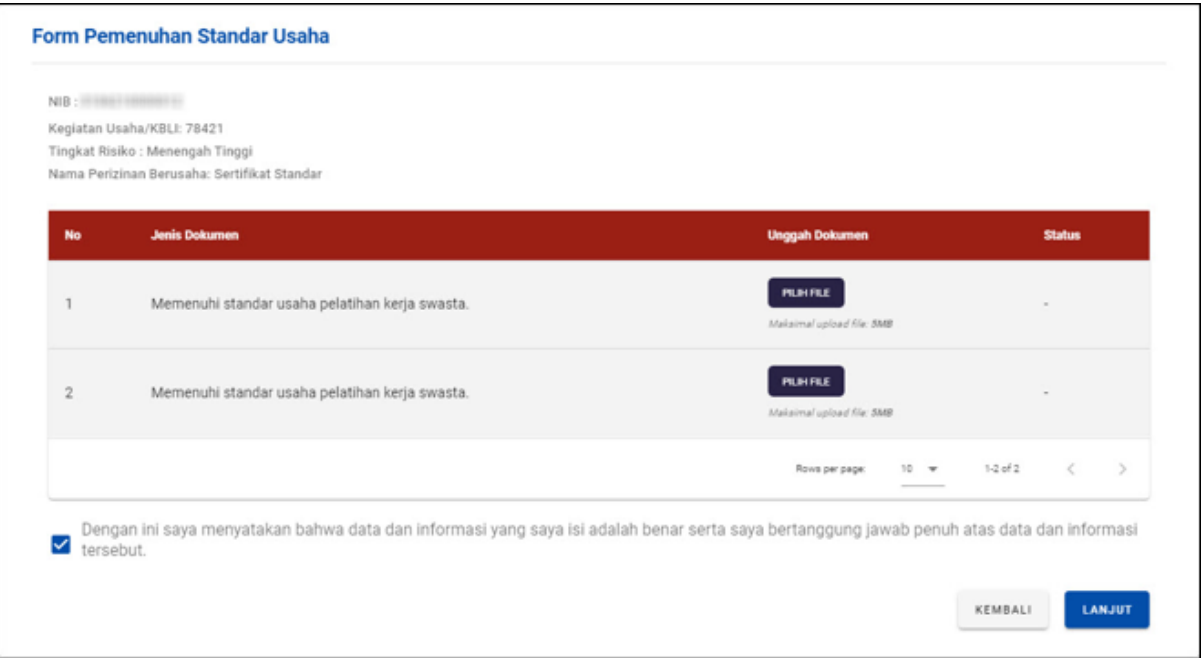

21.a **Tunggu** perubahan **status pemenuhan** dalam **proses verifikasi** perizinan berusaha (risiko Menengah Tinggi)

● Perubahan status pemenuhan **setelah mengunggah** dokumen persyaratan.

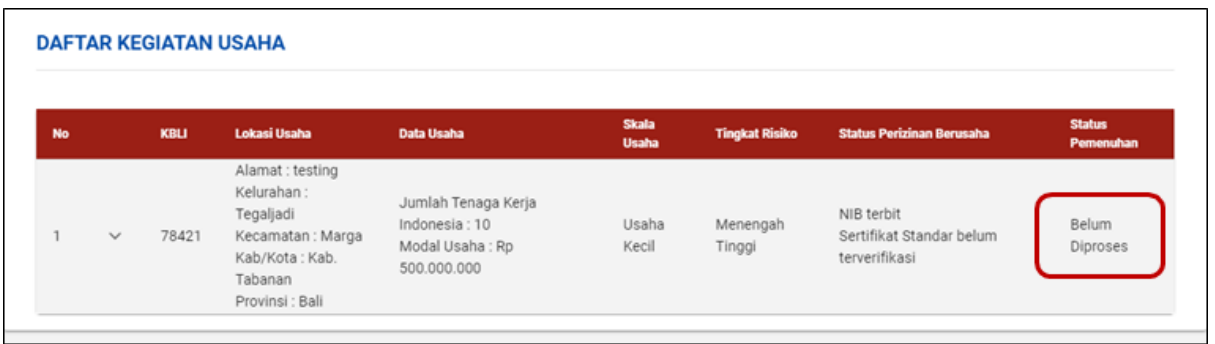

● Perubahan status pemenuhan **setelah dokumen persyaratan** yang diajukan **telah disetujui** oleh kewenangan terkait.

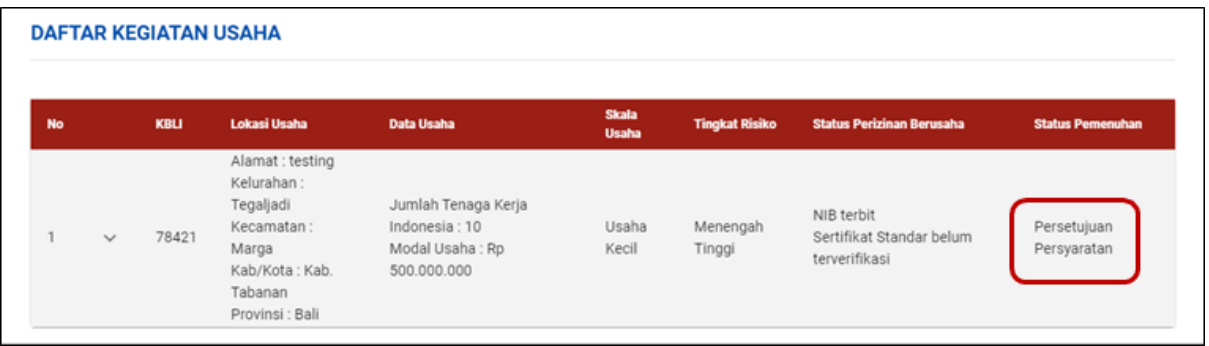

**21.a** Tunggu perubahan **status pemenuhan** dalam **proses verifikasi** perizinan berusaha (risiko Menengah Tinggi) - Lanjutan

● Status pemenuhan **setelah diverifikasi dan disetujui** oleh kewenangan terkait, sehingga **perizinan berusaha telah terbit.**

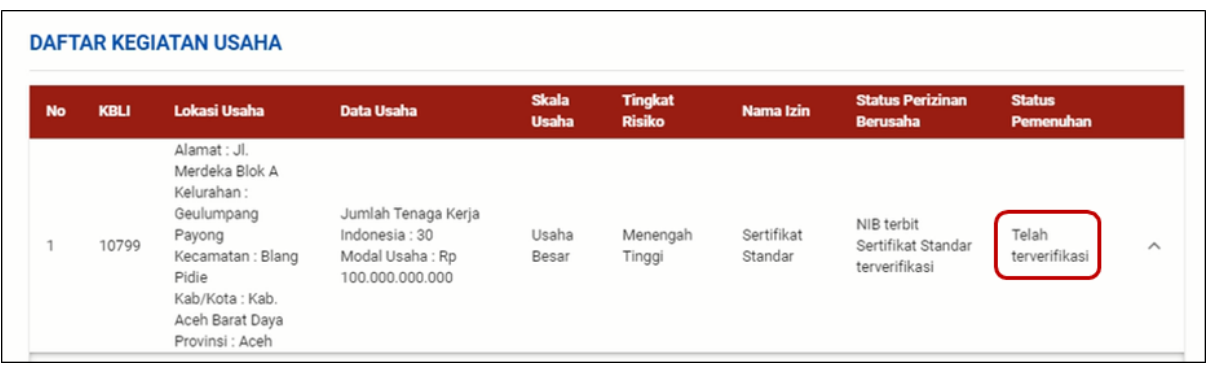

# **Tingkat Risiko TINGGI**

19.b Klik tombol **Proses Pemenuhan Standar Usaha/Persyaratan** (risiko Tinggi)

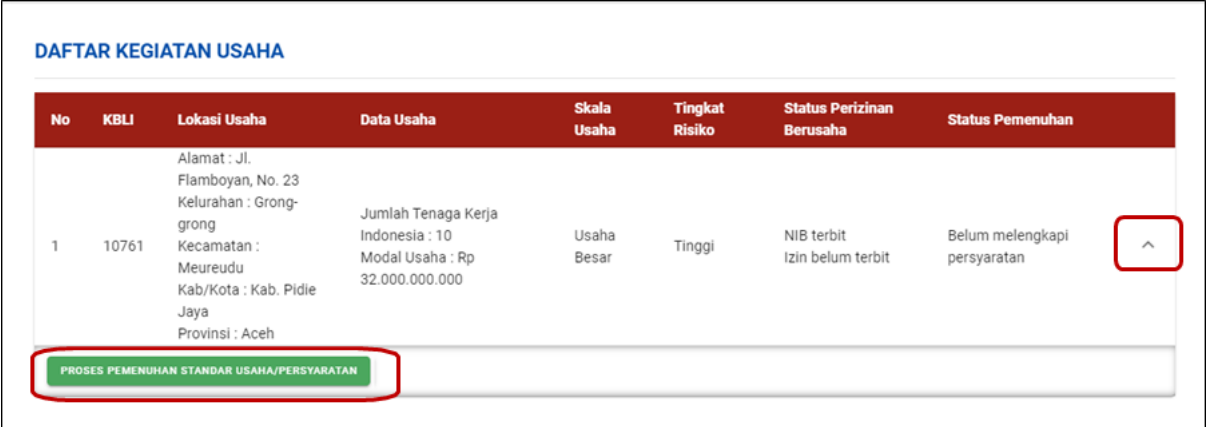

Lengkapi **Dokumen Pemenuhan** (risiko Tinggi)

- Klik tombol **PILIH DOKUMEN** dan unggah dokumen yang sesuai. (Maksimal *upload file*: 5 MB)
- Klik **kotak centang/***checkbox* pada *disclaimer*.
- Klik tombol **LANJUT.**

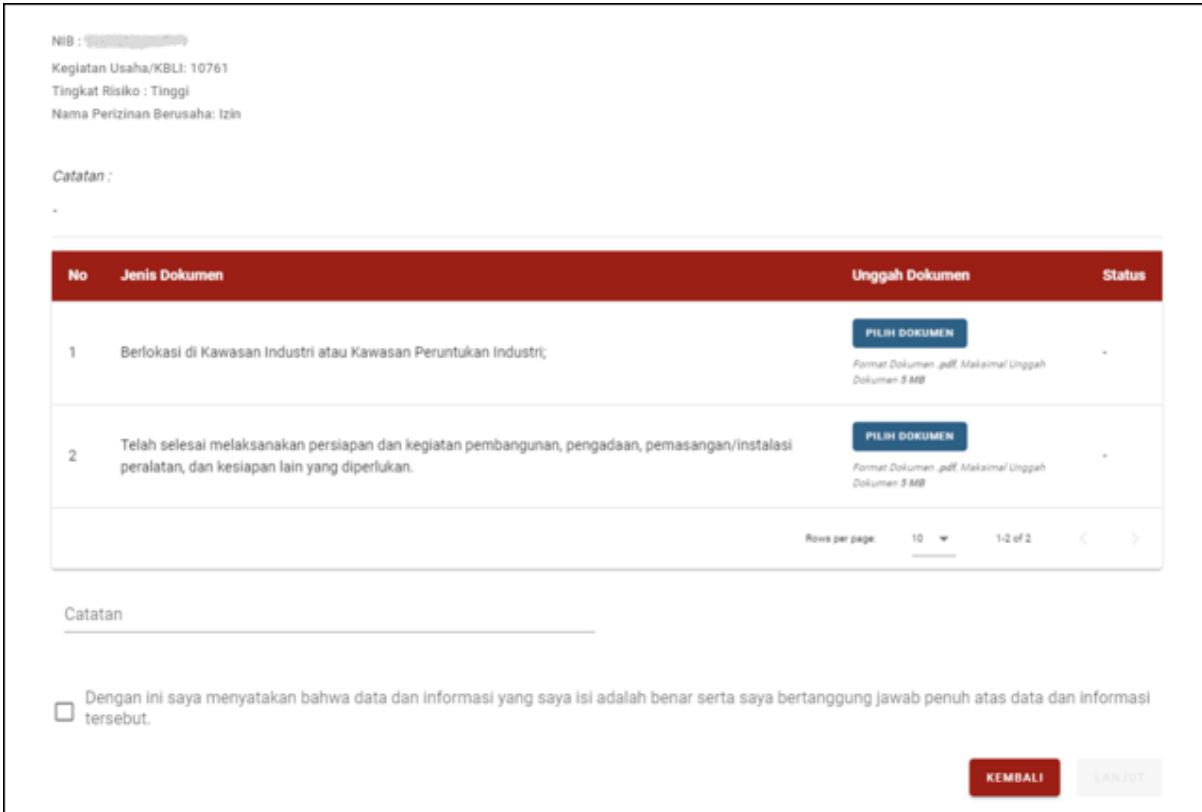

21.b **Tunggu** perubahan **status pemenuhan** dalam **proses verifikasi** perizinan berusaha (risiko Tinggi)

● Perubahan status pemenuhan **setelah mengunggah** dokumen persyaratan.

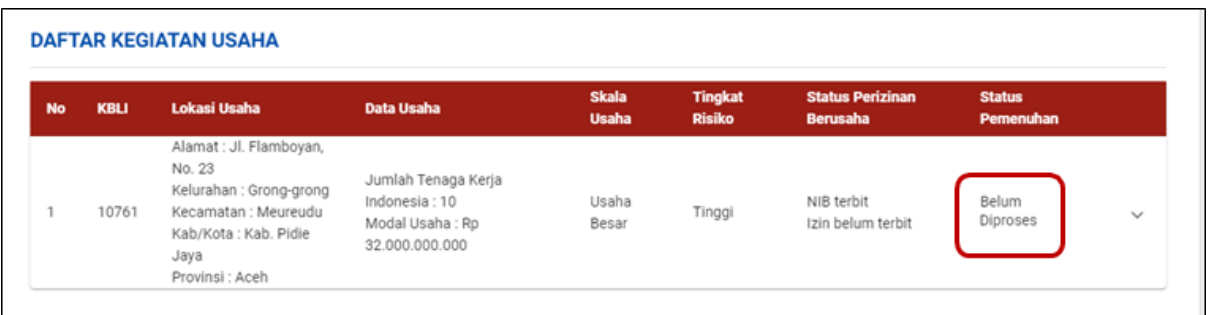

● Perubahan status pemenuhan **setelah dokumen persyaratan** yang diajukan **telah disetujui** oleh kewenangan terkait.

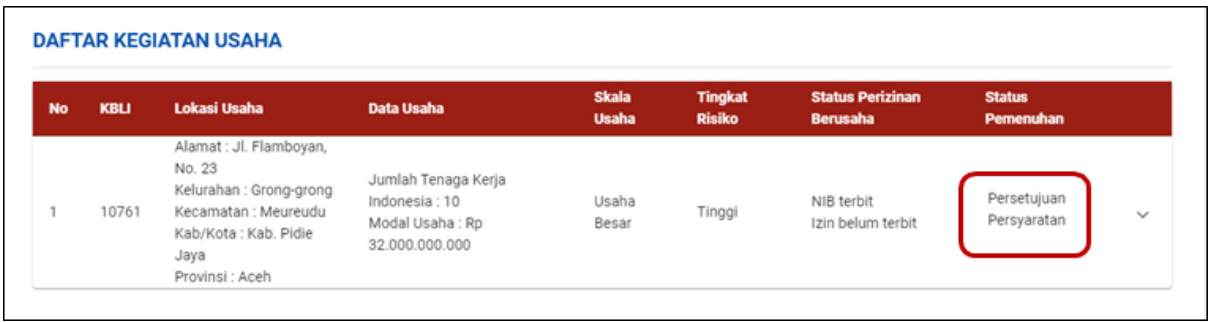

**Tunggu** perubahan **status pemenuhan** dalam **proses verifikasi** perizinan berusaha (risiko Tinggi) - Lanjutan

● Status pemenuhan **setelah diverifikasi dan disetujui** oleh kewenangan terkait, sehingga **perizinan berusaha telah terbit.**

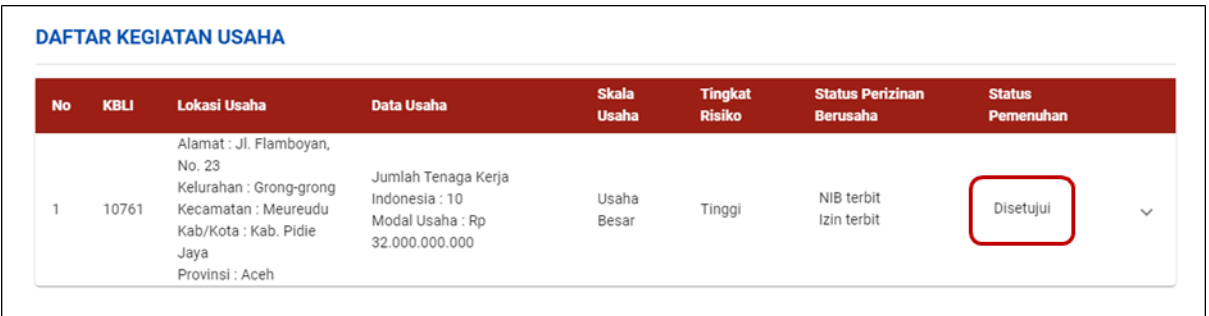

## **PERIZINAN BERUSAHA TELAH TERBIT**

## **22.a Perizinan Berusaha telah terbit otomatis (untuk risiko Rendah dan Menengah Rendah)**

- Perizinan Berusaha telah terbit, meliputi:
	- 1. NIB, klik tombol **CETAK NIB.**
	- 2. Sertifikat Standar, klik tombol **CETAK SERTIFIKAT STANDAR** (khusus risiko Menengah Rendah).
	- 3. Pernyataan Mandiri, klik tulisan **Cetak.**
	- 4. PKPLH/SKKL, klik **CETAK PERSETUJUAN PKPLH/SKKL** (jika ada).
- Selanjutnya Anda dapat **melihat, mengunduh, dan mencetak** produk perizinan berusaha tersebut.

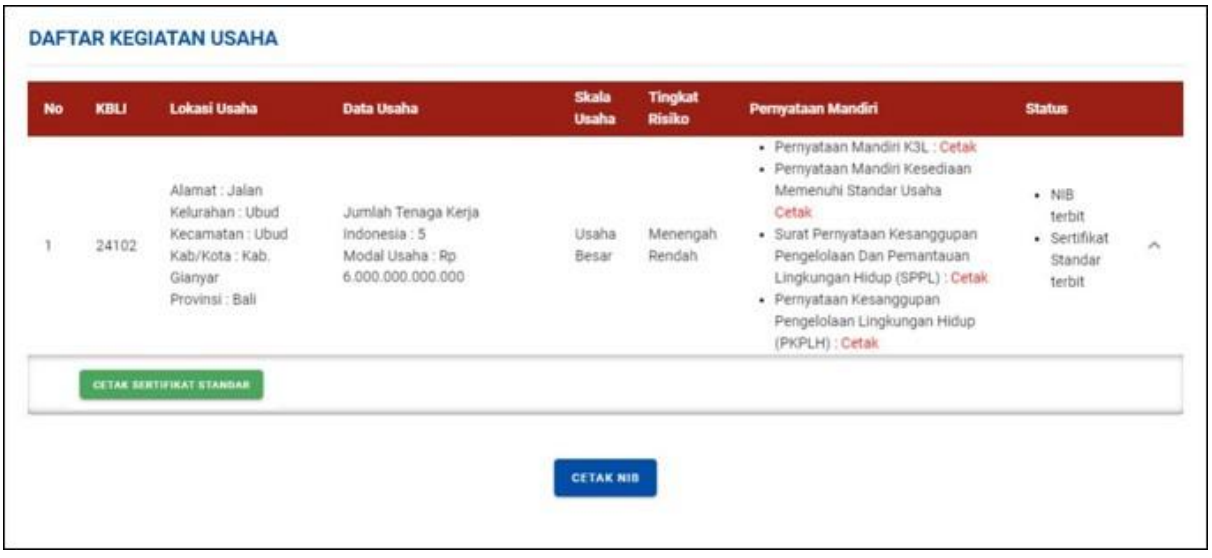

## 22.b **Perizinan Berusaha telah terbit dan perlu pemenuhan persyaratan** (untuk risiko

Menengah Tinggi dan Tinggi)

- Perizinan Berusaha telah terbit, meliputi (contoh risiko Tinggi):
	- 1. NIB, klik tombol **CETAK NIB.**
	- 2. Sertifikat Standar/ Izin, klik **CETAK SERTIFIKAT STANDAR/CETAK IZIN** yang telah terverifikasi/ disetujui (tergantung risiko usaha)
	- 3. Pernyataan Mandiri, klik tulisan **Cetak.**
	- 4. PKPLH/SKKL, klik **CETAK PERSETUJUAN PKPLH/SKKL** (jika ada).
- Anda dapat **melihat**, **mengunduh**, dan **mencetak** produk perizinan berusaha tersebut.

| <b>No</b> | <b>KBLI</b>       | Lokasi Usaha                                                                                                    | Data Usaha                                                                                                    | <b>Skala</b><br><b>Usaha</b> | <b>Tingkat</b><br><b>Risiko</b> | Pernyataan Mandiri                                                                                                    | <b>Status</b>                                                             |
|-----------|-------------------|----------------------------------------------------------------------------------------------------|----------------------------------------------------------------------------------------------------|------------------------------|---------------------------------|----------------------------------------------------------------------------------------------------|---------------------------------------------------------------------------|
|           | 10761             | Alamat: Jl.<br>Flamboyan, No.<br>23<br>Kelurahan : Grong-<br>grong<br>Kecamatan:<br>Meureudu<br>Kab/Kota: Kab.<br>Pidie Jaya<br>Provinsi : Aceh | Jumlah Tenaga Kerja<br>Indonesia: 10<br>Modal Usaha: Rp<br>32,000,000,000                                                                                                    | Usaha<br>Besar               | Tinggi                          | · Pernyataan Mandiri K3L: Cetak<br>· Surat Pernyataan Kesanggupan Pengelolaan<br>Dan Pemantauan Lingkungan Hidup (SPPL)<br>: Cetak<br>· Pernyataan Kesanggupan Pengelolaan<br>Lingkungan Hidup (PKPLH) : Cetak<br>· Pernyataan Mandiri Kesediaan Memenuhi<br>Persyaratan Izin: Cetak | · NIB Terbit<br>$-$ Izin<br>Belum Terbit<br>· KKKPR<br>Terbit<br>Otomatis |
|           | <b>CETAK IZIN</b> | <b>CETAK KKKPR</b>                                                                                                    | <b>CETAK PERSETUJUAN PKPLH</b>                                                                                                    |                              |                                 |                                                                                                    |                                                                           |
|           |                   |                                                                                                    | Tingkat Risiko Kegiatan Usaha Anda Tinggi<br>· Anda dapat melakukan pemenuhan persyaratan izin apabila dokumen UKL-UPL Anda sudah disetujui<br>· Izin akan terbit setelah Anda melakukan pemenuhan Persyaratan Izin |                              |                                 |                                                                                                    |                                                                           |

22.c **Perizinan Berusaha telah terbit (Contoh Cetakan NIB)**

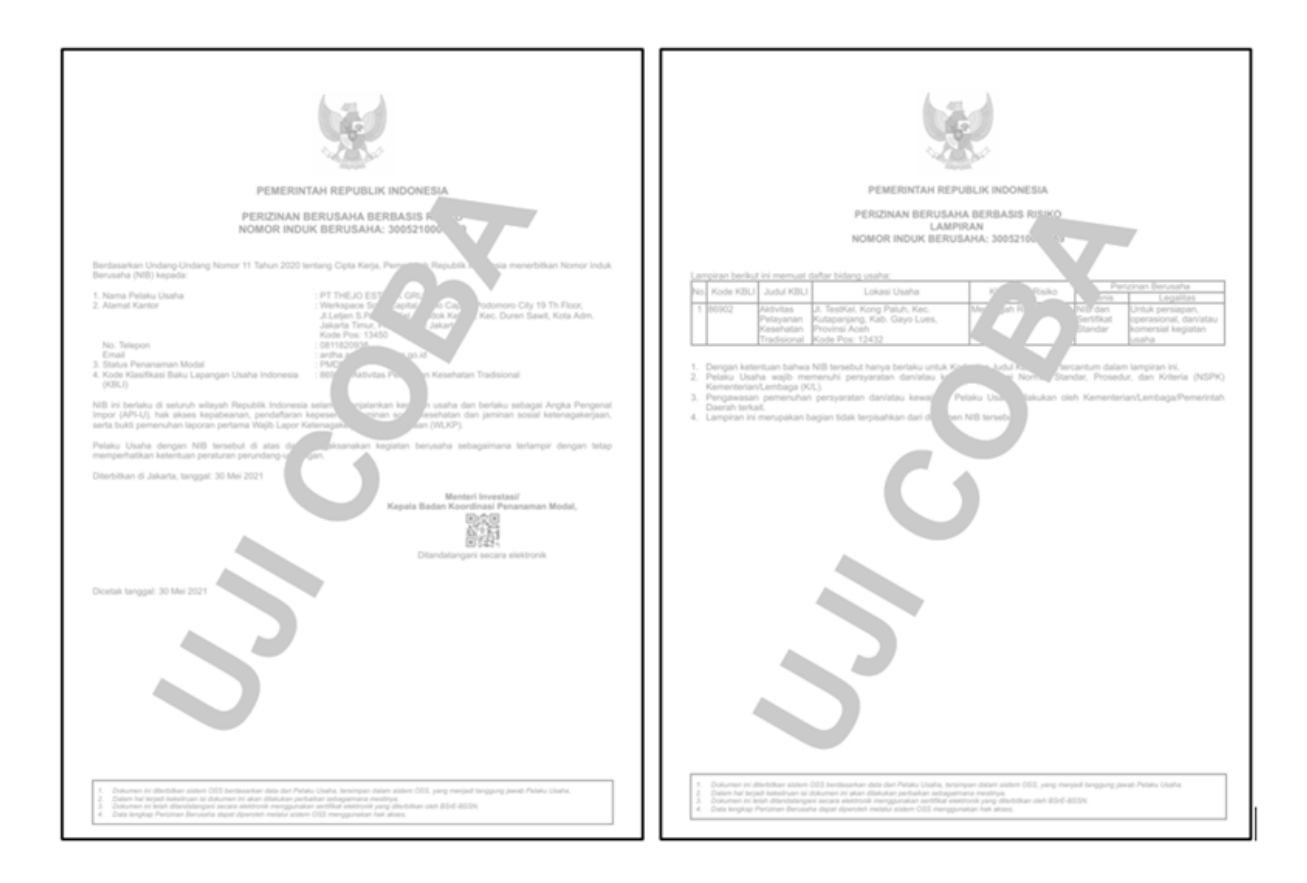

22.d **Perizinan Berusaha telah terbit (Contoh Cetakan SS)**

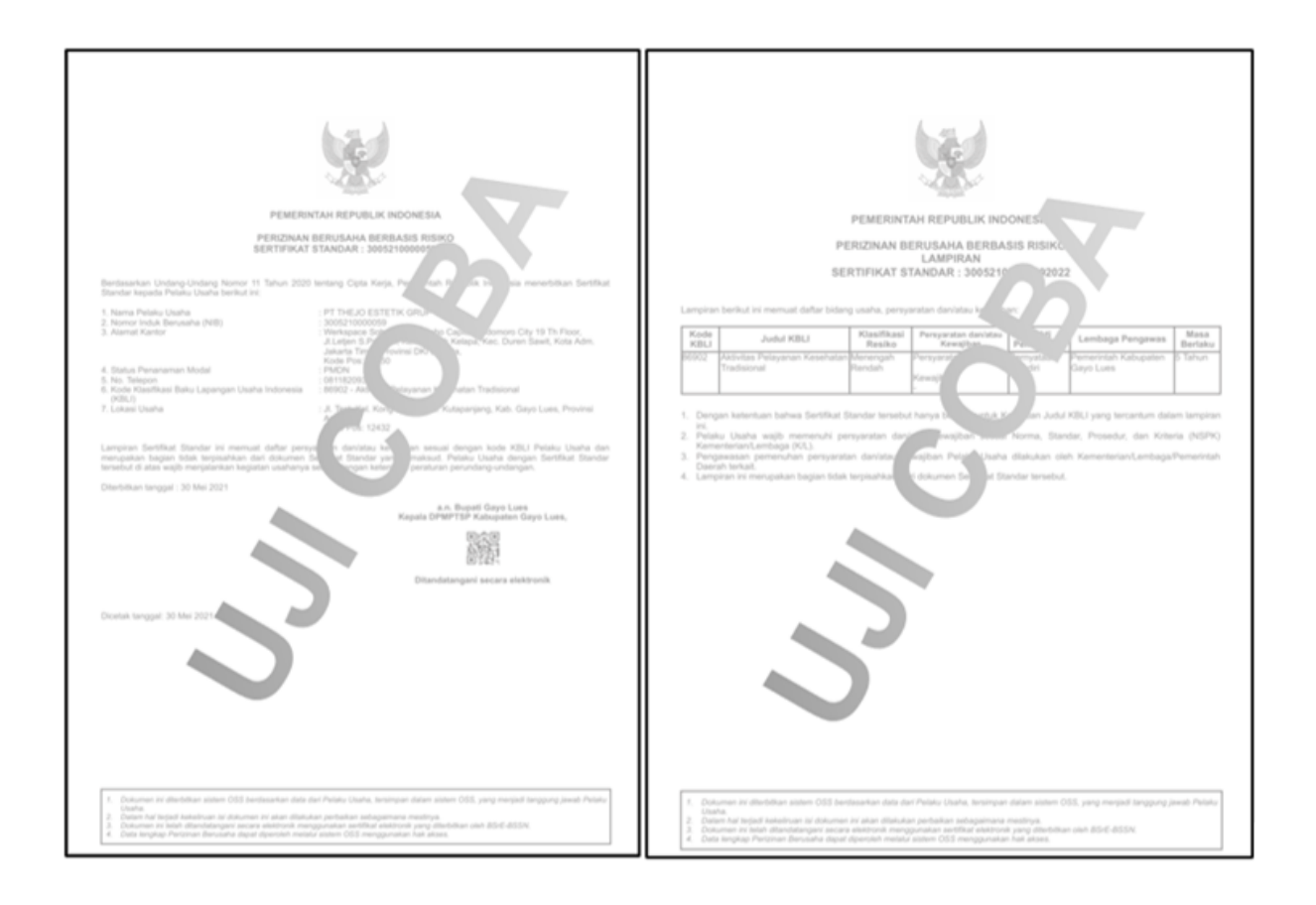

## 22.e **Perizinan Berusaha telah terbit (Contoh Cetakan Izin)**

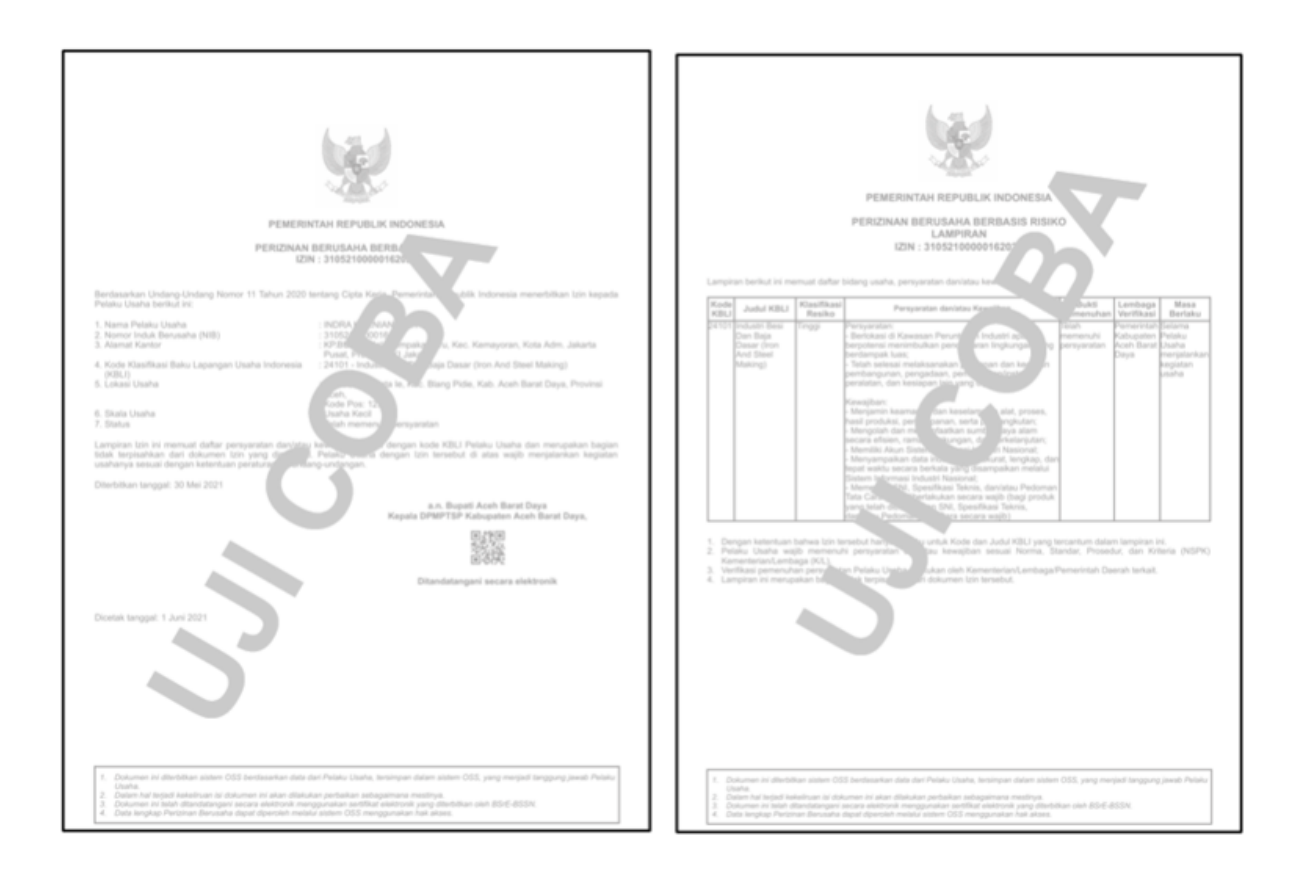